# **Handleiding**

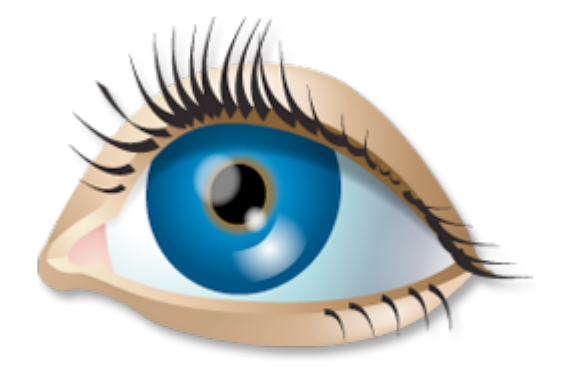

# SwimWatch

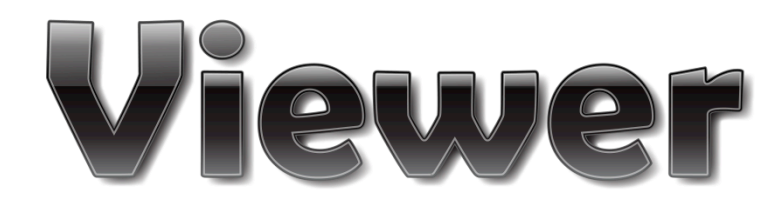

# **Versie 3**

**www.swimwatch.nl**

# Inhoudsopgave

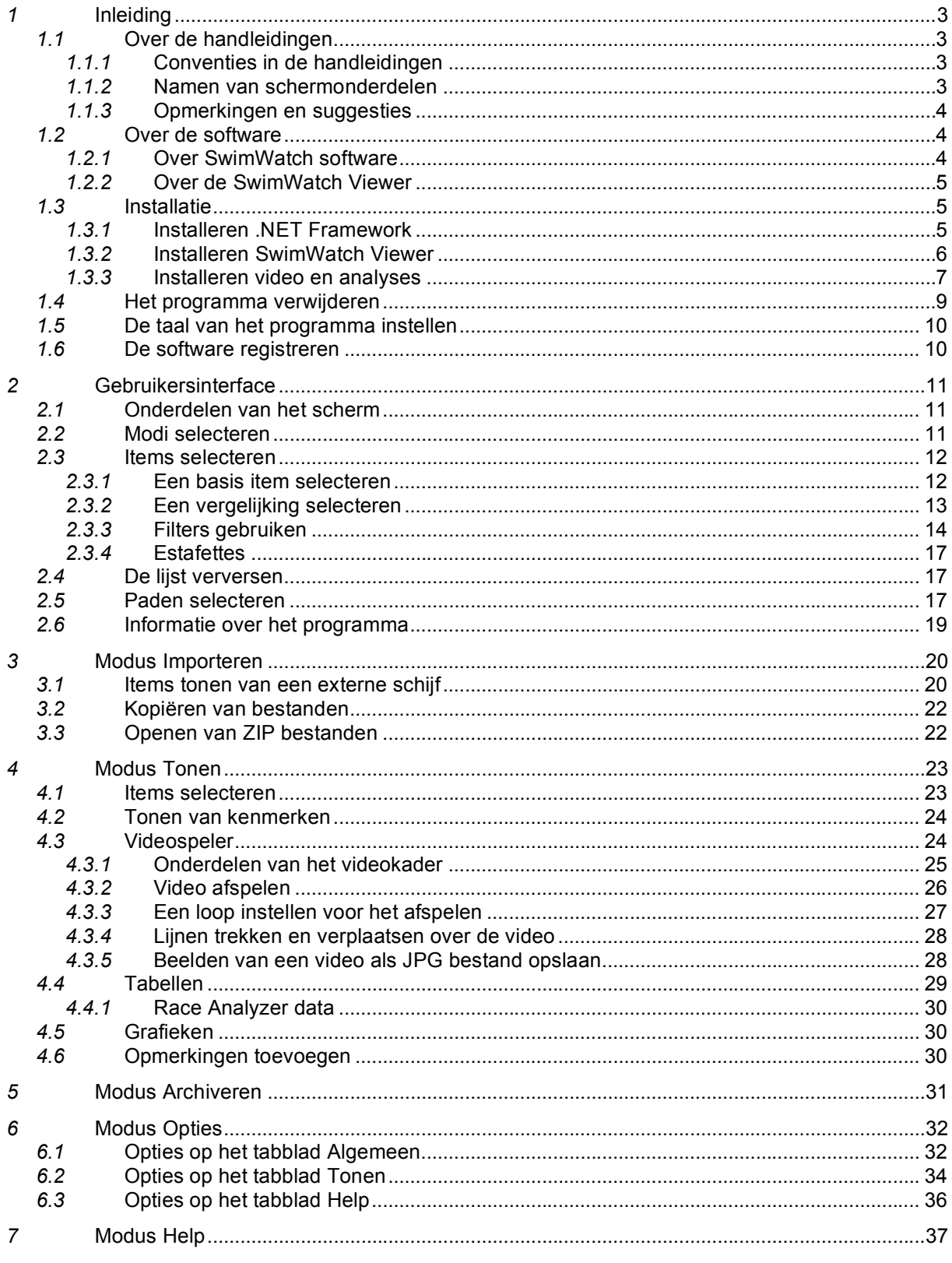

Alle afbeeldingen en beschrijvingen onder voorbehoud van veranderingen.

#### *1* **Inleiding**

Dit hoofdstuk bevat een uitleg over de handleiding en over de software. Tevens bevat het informatie over het installeren van de software en het verwijderen van de software.

#### *1.1* **Over de handleidingen**

Dit hoofdstuk bevat een uitleg over de handleiding.

#### *1.1.1* **Conventies in de handleidingen**

Wanneer tekst de opmaak **vet gedrukt** heeft, dan verwijst deze naar een knop of onderdeel van het programma.

Wanneer tekst de opmaak *cursief* heeft, dan is het een item dat is opgenomen in de index. Deze index is achterin de handleiding voor de Race Analyzer te vinden.

Beschrijvingen die alleen betrekking hebben op een van de varianten zoals Lite, Standard en Pro, worden voorzien van een label in de kantlijn. De SwimWatch Viewer kent geen varianten, dus wanneer deze labels in deze handleiding worden getoond, dan hebben ze betrekking op andere programma's zoals de SwimWatch Race Analyzer. Zie hieronder voor voorbeelden.

- **LIT** Deze functie is alleen beschikbaar in de Lite versie.
- **| STD |** Deze functie is alleen beschikbaar in de Standard versie.
- **PRO Deze functie is alleen beschikbaar in de Pro versie.**

**| STDPRO |** Deze functie is alleen beschikbaar in de Standard en de Pro versie.

#### *1.1.2* **Namen van schermonderdelen**

Om de beschrijvingen in de handleidingen goed te kunnen begrijpen, is het belangrijk om de termen te kennen voor de verschillende bedieningsonderdelen.

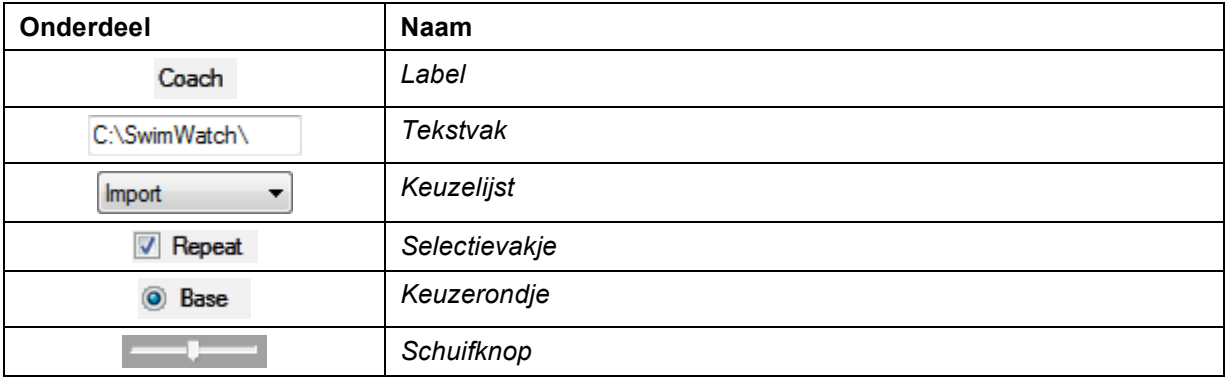

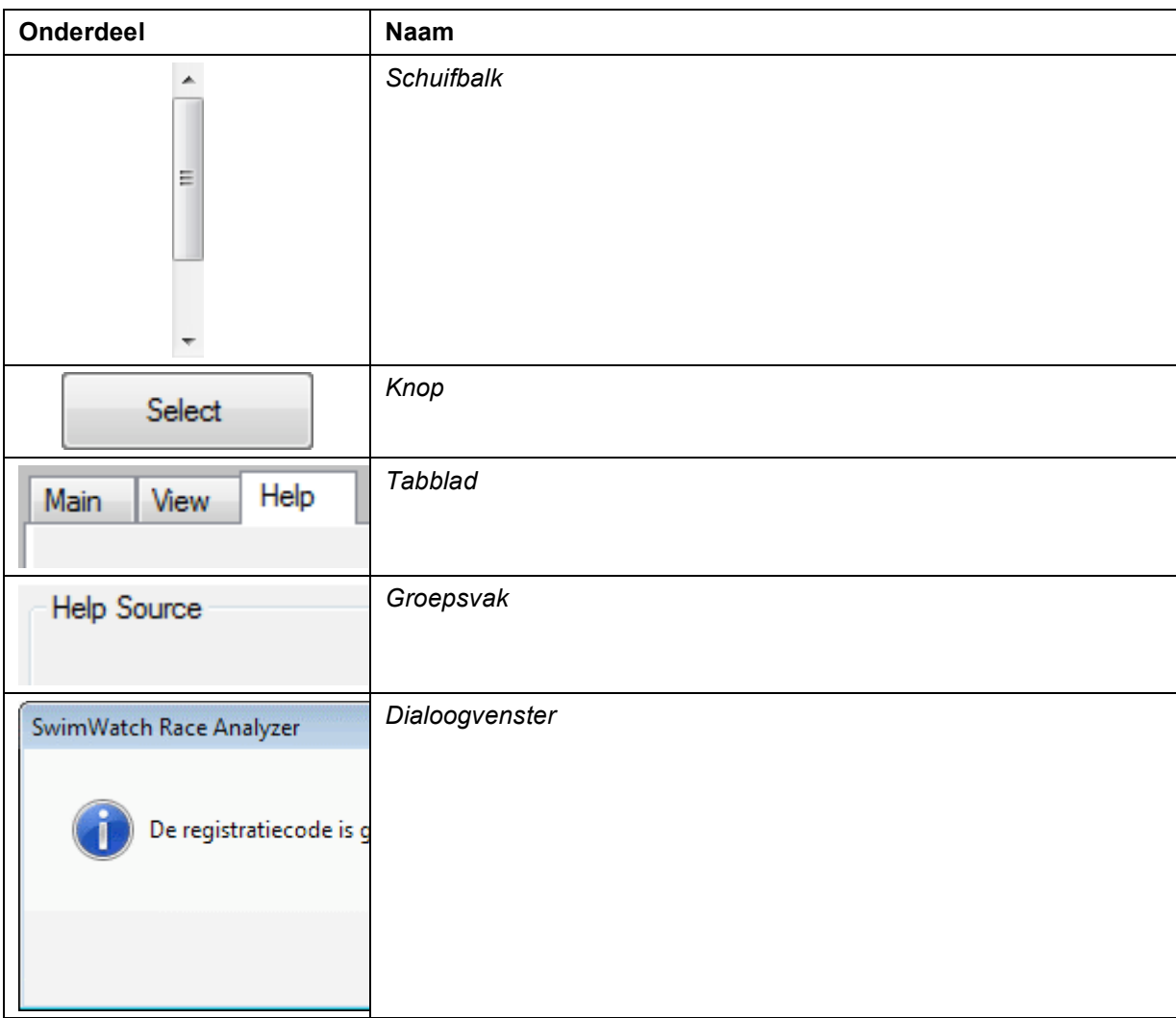

#### *1.1.3* **Opmerkingen en suggesties**

Alle opmerkingen en suggesties voor het verbeteren van de software en de handleiding zijn zeer welkom. Stuur een e-mail naar:

#### **swimwatch@sportswatch.nl**

Bedankt!

#### *1.2* **Over de software**

SwimWatch Viewer is ontwikkeld door NatriSoft en maakt deel uit van de SwimWatch productlijn.

#### *1.2.1* **Over SwimWatch software**

Elke coach wil zijn sporters zo goed mogelijk begeleiden. Daarvoor heeft de coach kennis en ervaring nodig, maar ook informatie. SwimWatch maakt software die helpt om zwemmers te analyseren tijdens trainingen en wedstrijden. Die analyses geven de coach inzicht in sterke en zwakke onderdelen en met die kennis kunnen coaches de trainingen effectiever maken.

De SwimWatch producten zijn specifiek ontworpen voor gebruik bij wedstrijdzwemmen. Naast de SwimWatch productlijn is er ook een SportsWatch productlijn die bestaat uit programma's die bruikbaar zijn in alle sporten.

#### *1.2.2* **Over de SwimWatch Viewer**

Voor het maken van analyses biedt SwimWatch meerdere producten, zoals de SwimWatch Race Analyzer. Voor het bekijken van de resultaten is het programma SwimWatch Viewer gemaakt. Met dit programma kunnen video en analyses kosteloos worden bekeken. Dit programma is geheel gratis en kan worden gedownload vanaf de website www.swimwatch.nl.

#### *1.3* **Installatie**

Deze paragraaf bevat informatie over het installeren van de software. De installatie van het totale pakket bestaat uit maximaal drie stappen:

- 1. Installeren .NET FrameWork = dotnetfx.exe
- 2. Installeren SwimWatch Viewer = setup.exe
- 3. Installeren video en analyses = analyses.zip / demo.zip

De software is ontworpen voor gebruik onder Windows XP, Vista en 7. De software is niet gemaakt voor Apple computers, maar klanten zijn er in geslaagd om het programma te installeren op een Mac met een Intel processor, Windows geïnstalleerd op een partitie (NTFS format) met de bootcamp methode. Parallel desktop (de andere manier om Windows te draaien op een Mac) ondersteunt geen firewire verbinding. Bootcamp kan worden download vanaf www.apple.com.

#### *1.3.1* **Installeren .NET Framework**

Het hoofdprogramma is geschreven in de programmeertaal VB.NET (Visual Basic dot net). Om het programma te kunnen gebruiken is installatie vereist van "Microsoft .Net Framework 3.5". Deze component wordt ook gebruikt door andere software en op veel computers is deze component dan ook al geïnstalleerd. Is dit niet het geval dan zal het installatieprogramma van de SwimWatch Viewer (zie volgende paragraaf) dat melden.

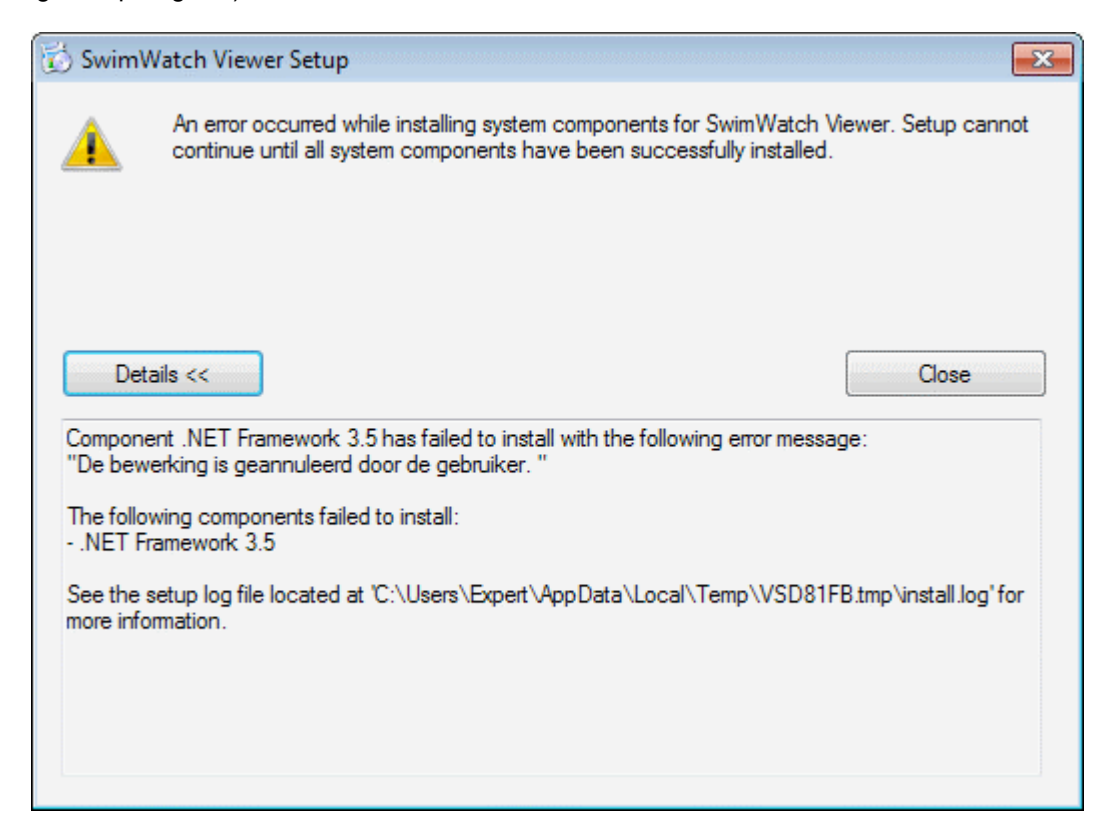

Om deze component te installeren is het programma "dotnetfx35.exe" benodigd. Dit bestand is te vinden op het internet, onder andere op de website www.swimwatch.nl. Bij installatie vanaf CD is het bestand ook op de CD te vinden. Uiteraard hoeft deze component maar eenmaal te worden geïnstalleerd. Start het programma "dotnetfx35.exe" en volg de aanwijzingen op het scherm.

#### *1.3.2* **Installeren SwimWatch Viewer**

Het hoofdprogramma kan worden geïnstalleerd door het bestand "setup.exe" uit te voeren, dat zich bevindt op de CD of kan worden gedownload van www.swimwatch.nl. Volg de aanwijzingen en het programma wordt geïnstalleerd.

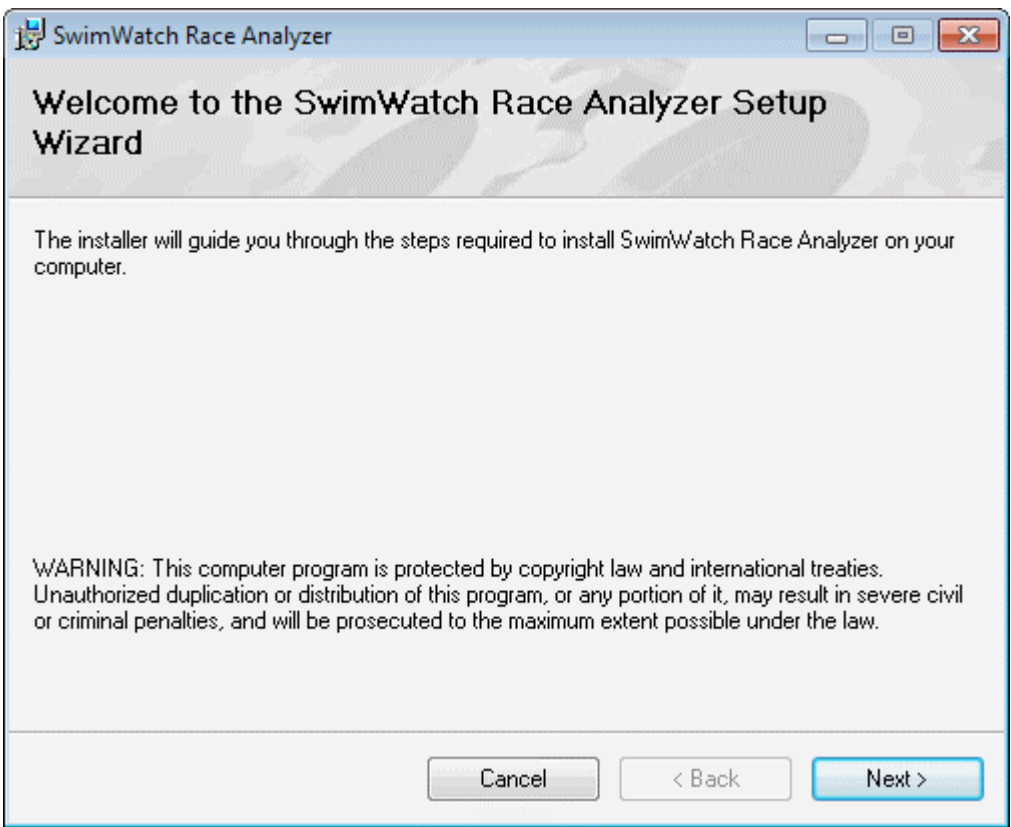

Nieuwe versies van het programma kunnen worden gedownload vanaf www.swimwatch.nl. Bij updates is alleen het bestand "SwimWatchRaceViewer.exe" nodig. Plaats dit bestand in de programmamap en de update is voltooid, een nieuwe "setup" is niet nodig.

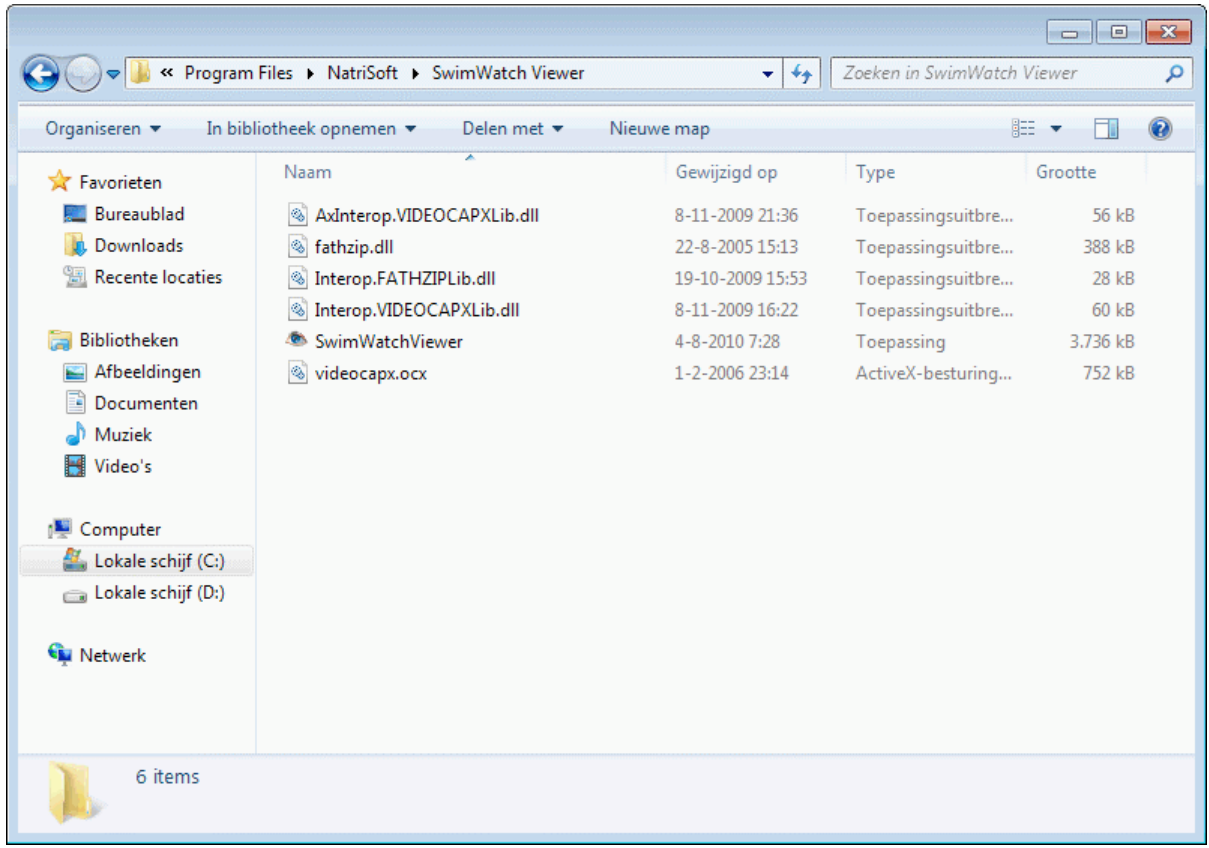

#### *1.3.3* **Installeren video en analyses**

De laatste stap voor het installeren is om video en analyses te installeren, om te kunnen bekijken met de SwimWatch Viewer software. Er zijn drie mogelijke situaties:

- 1. Er zijn al video en analyses geïnstalleerd vanwege eerder gebruik van SwimWatch software
- 2. Er zijn video en analyses beschikbaar, maar nog niet geïnstalleerd
- 3. Er zijn geen video en analyses beschikbaar, er kunnen demo bestanden worden geïnstalleerd

Als er al video en analyses zijn geïnstalleerd vanwege eerder gebruik van SwimWatch software, dan zullen deze gevonden worden door de SwimWatch Viewer software indien deze zich bevinden in het basispad 'C:\SwimWatch\'. Indien de bestanden zich binnen een ander pad bevinden, pas dan het basispad aan in de opties of verplaats de bestanden naar de map 'C:\SwimWatch\'.

Analyses van de SwimWatch Race Analyzer software worden standaard opgeslagen in de submap 'C:\SwimWatch\Race\', video van dit programma worden standaard opgeslagen in de submap 'C:\SwimWatch\Video'. De reden voor het gescheiden opslaan is dat een videobestand meerdere sporters kan tonen.

Voor de andere programma's dan de SwimWatch Race Analyzer geldt dat videobestanden in dezelfde submap worden opgeslagen als de analysebestanden: bestanden van de SwimWatch Start Analyzer software in de submap 'C:\SwimWatch\Start\', bestanden van de SportsWatch Video software in de submap 'C:\SportsWatch\Video\', etc.

Als er video en analyses beschikbaar zijn, maar deze nog niet geïnstalleerd zijn, dan dienen deze geplaatst te worden in de map 'C:\SwimWatch\'. Dit kan handmatig worden gedaan in de Windows Verkenner, of er kan gebruik worden gemaakt van de **Import** modus. Een uitleg over deze modus volgt in het betreffende hoofdstuk.

Als er geen video en analyses beschikbaar zijn, kan een aantal demo bestanden worden geïnstalleerd. Op de website www.swimwatch.nl zijn een of meer bestanden met een naam als "demo.zip" te downloaden. Elk zip bestand bevat minimaal een analyse en een video bestand. Download een of meer van deze zip bestanden en plaats ze ergens op de computer.

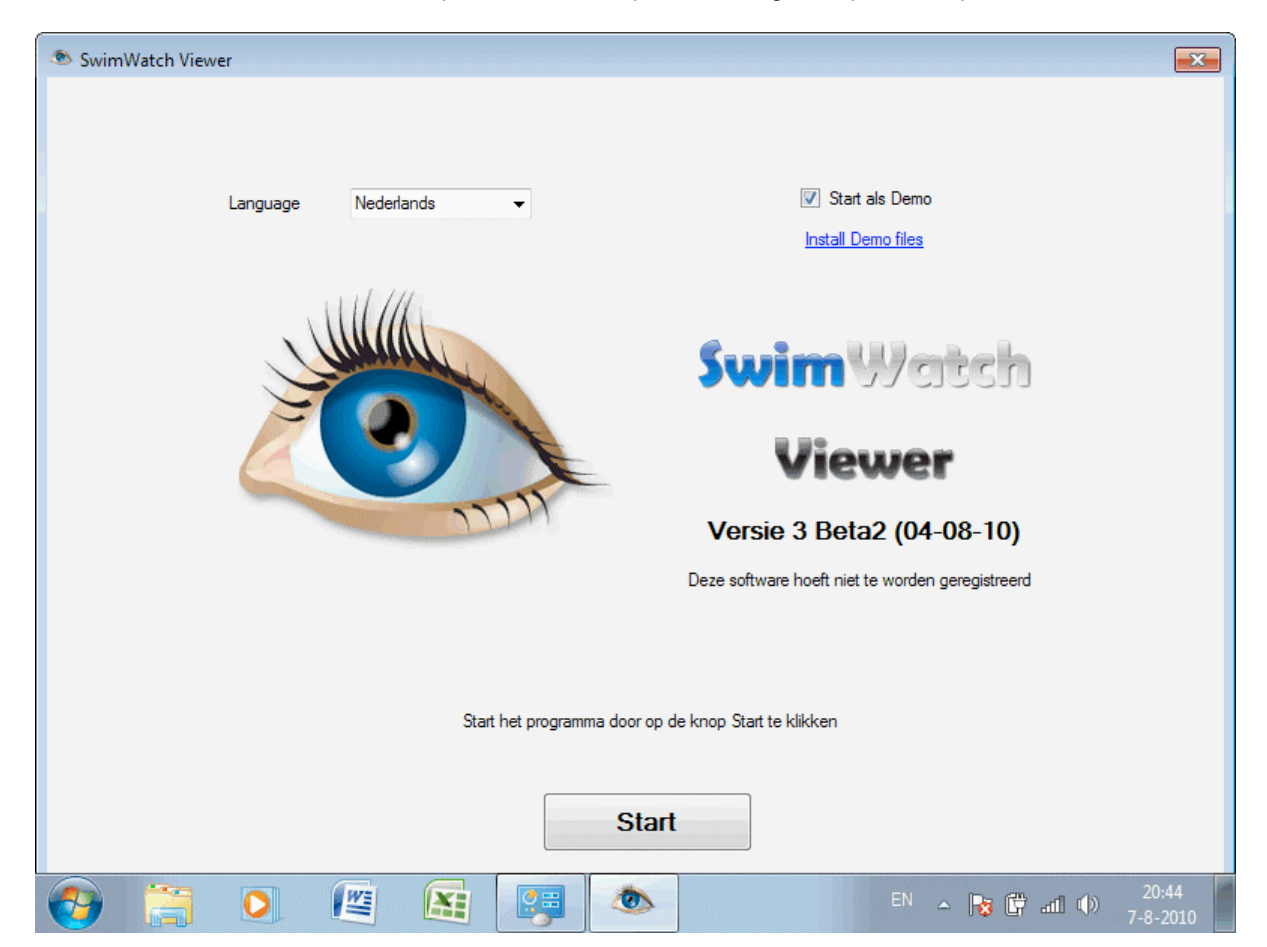

Activeer het selectievakje **Start als Demo** en een melding zal verschijnen met de vraag of er een zip bestand met Demo races is gedownload. Na bevestiging kan het zip bestand worden geselecteerd. Het installeren van de bestanden kan even duren.

# *1.4* **Het programma verwijderen**

Het programma kan verwijderd worden via het *configuratiescherm* (control panel) in Windows. Helaas verschilt de exacte naam van het onderdeel in het configuratiescherm per Windows versie. Selecteer het programma uit de lijst en klik op **Verwijderen (Uninstall**).

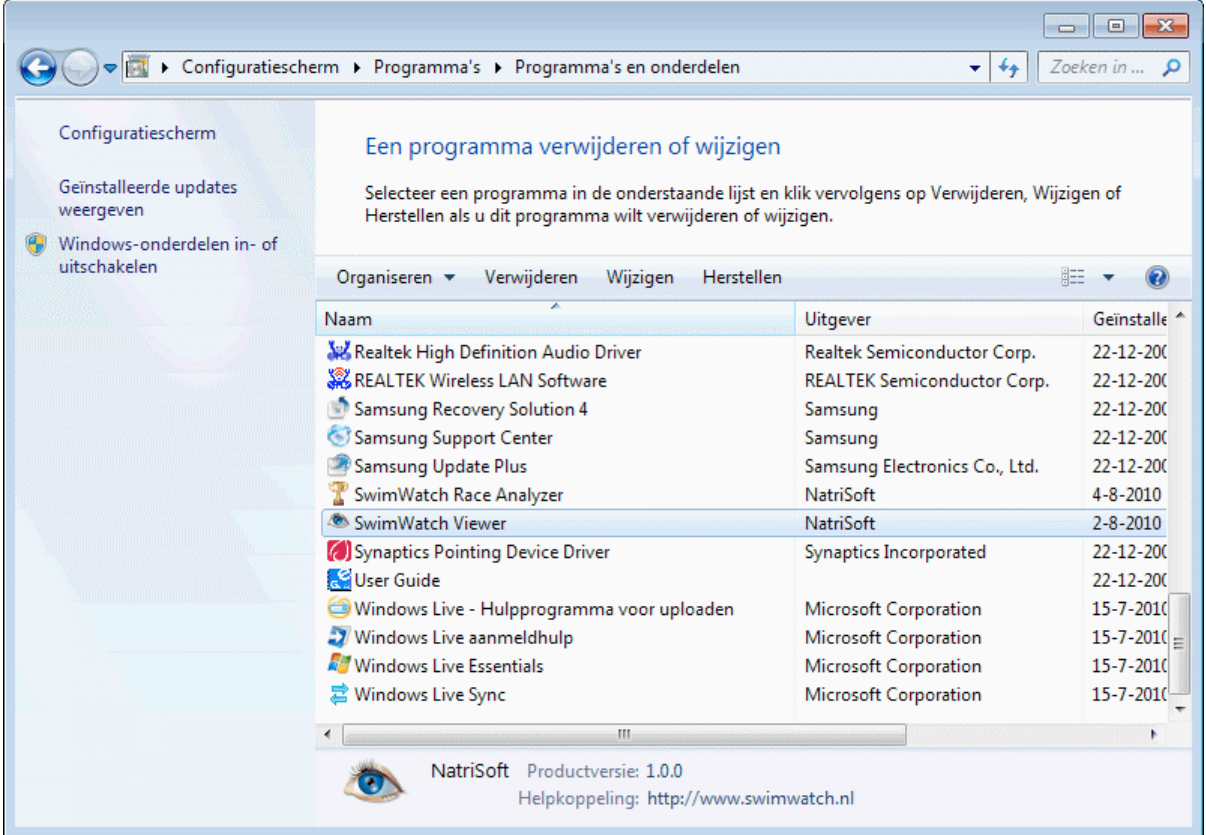

Controleer na het verwijderen de programmamap en verwijder eventuele achter gebleven bestanden. Verwijder daarna eventueel nog analyses en video, deze bestanden bevinden zich normaliter in de map 'C:\SwimWatch\'. Na deze stappen is de computer weer geheel vrij van SwimWatch software.

## *1.5* **De taal van het programma instellen**

Het programma bevat meerdere talen en mogelijk worden nog meer talen toegevoegd in de toekomst. De taal kan worden aangepast bij het opstarten. Start het programma door op het pictogram te dubbelklikken dat wordt getoond op het bureaublad. Bovenin het startvenster bevindt zich een keuzelijst, waarin de taal (indien gewenst) kan worden veranderd. De taal verandert direct. De taal kan ook worden aangepast in de modus **Opties**, zie het betreffende hoofdstuk.

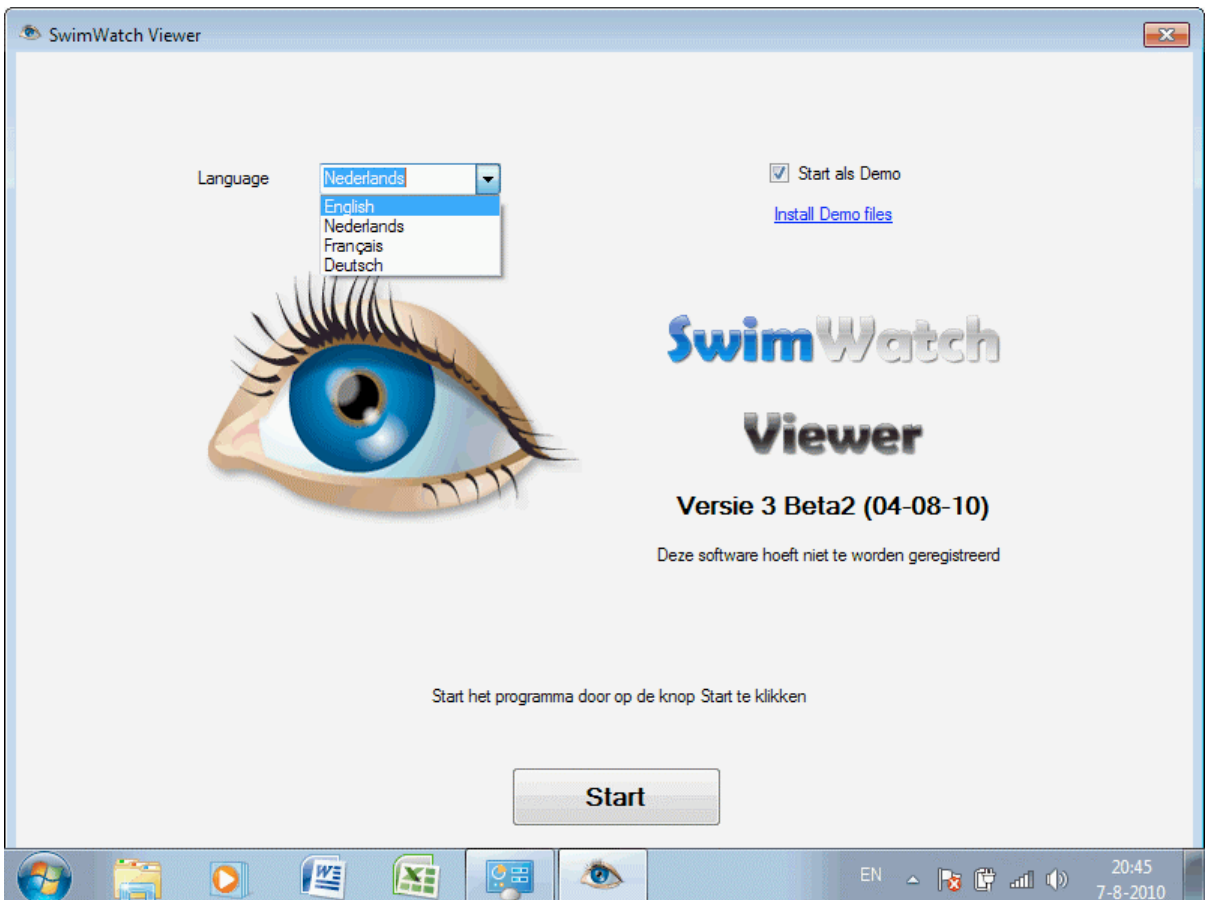

#### *1.6* **De software registreren**

Het maken van software is een tijdrovende klus, vandaar dat makers van software willen dat gebruikers ervoor betalen door de software te registreren. Echter, gebruikers willen vaak de software proberen voor ze die kopen. SwimWatch geeft gebruikers die de software nog niet hebben geregistreerd de mogelijkheid de software te testen voordat de software moet worden geregistreerd en betaald.

Het is de filosofie van NatriSoft dat voor de software waarmee analyses worden gemaakt wel betaald moet worden, maar niet voor software waar analyses mee kunnen worden bekeken. Voor de SwimWatch Viewer software geldt dan ook dat deze gratis is en niet hoeft te worden geregistreerd.

# *2* **Gebruikersinterface**

Alle programma's van NatriSoft hebben een zeer gebruikersvriendelijke interface en zijn ontworpen voor gebruik met touchscreens. In dit hoofdstuk worden de onderdelen van het scherm toegelicht en wordt uitgelegd hoe de verschillende modi kunnen worden geselecteerd en hoe een of meer items kunnen worden geselecteerd.

#### *2.1* **Onderdelen van het scherm**

De schermen van nagenoeg alle SwimWatch programma's bestaan uit vier panelen. Bovenin de *menubalk* met knoppen voor de diverse modi, onderin de *statusbalk* en in het midden twee panelen die informatie tonen. Het paneel aan de linkerzijde toont ofwel het paneel **Info** ofwel het paneel **Selecteren**. Het paneel aan de rechterzijde toont een paneel met de onderdelen van de modus die is geselecteerd in de menubalk.

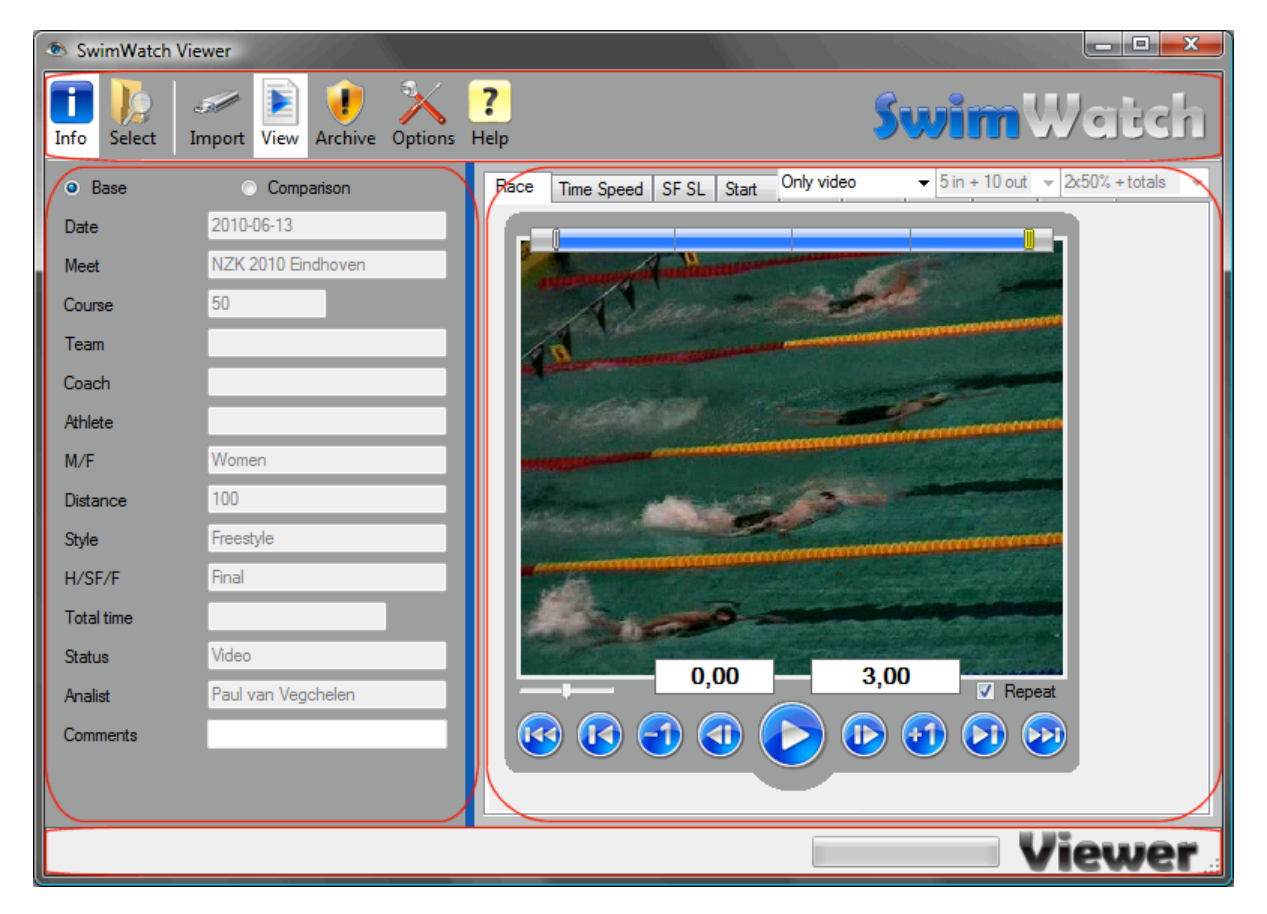

#### *2.2* **Modi selecteren**

Bovenin is de menubalk te zien, welke knoppen toont voor de diverse modi. Een modus kan worden geselecteerd door op de betreffende knop te klikken. De knop van de actieve modus heeft als achtergrondkleur wit, als de achtergrondkleur donkergrijs is dan is de modus actief op de achtergrond. Dat betekent dat de activiteit in die modus nog niet is afgesloten.

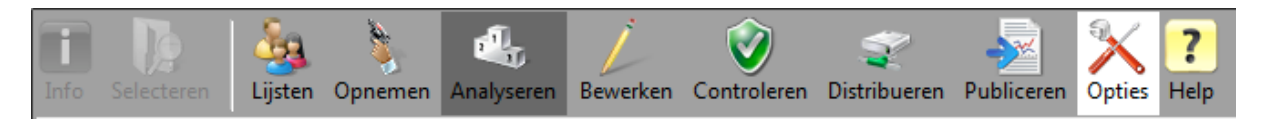

#### *2.3* **Items selecteren**

Met de verschillende programma's van SwimWatch kan een enorme hoeveelheid data worden verzameld. Al deze gegevens worden getoond in een lijst als linksboven op de knop voor de modus **Selecteren** wordt geklikt. Wanneer de gebruiker iets met de gegevens wil doen (bijvoorbeeld tonen, of distribueren) dient eerst een of meer items te worden geselecteerd. Het eerste item dat wordt geselecteerd noemen we een *basis*, een eventueel tweede item noemen we een *vergelijking*.

#### *2.3.1* **Een basis item selecteren**

Selecteer indien nodig het keuzerondje **Basis** en klik op een item in de lijst. Klik dan op de knop onder de lijst om het programma dat item te laten openen. De tekst op de knop onder de lijst en de actie na het openen, zijn afhankelijk van de modus. Zo zal in de modus **Tonen** na het selecteren de video en de analyse van het item worden getoond.

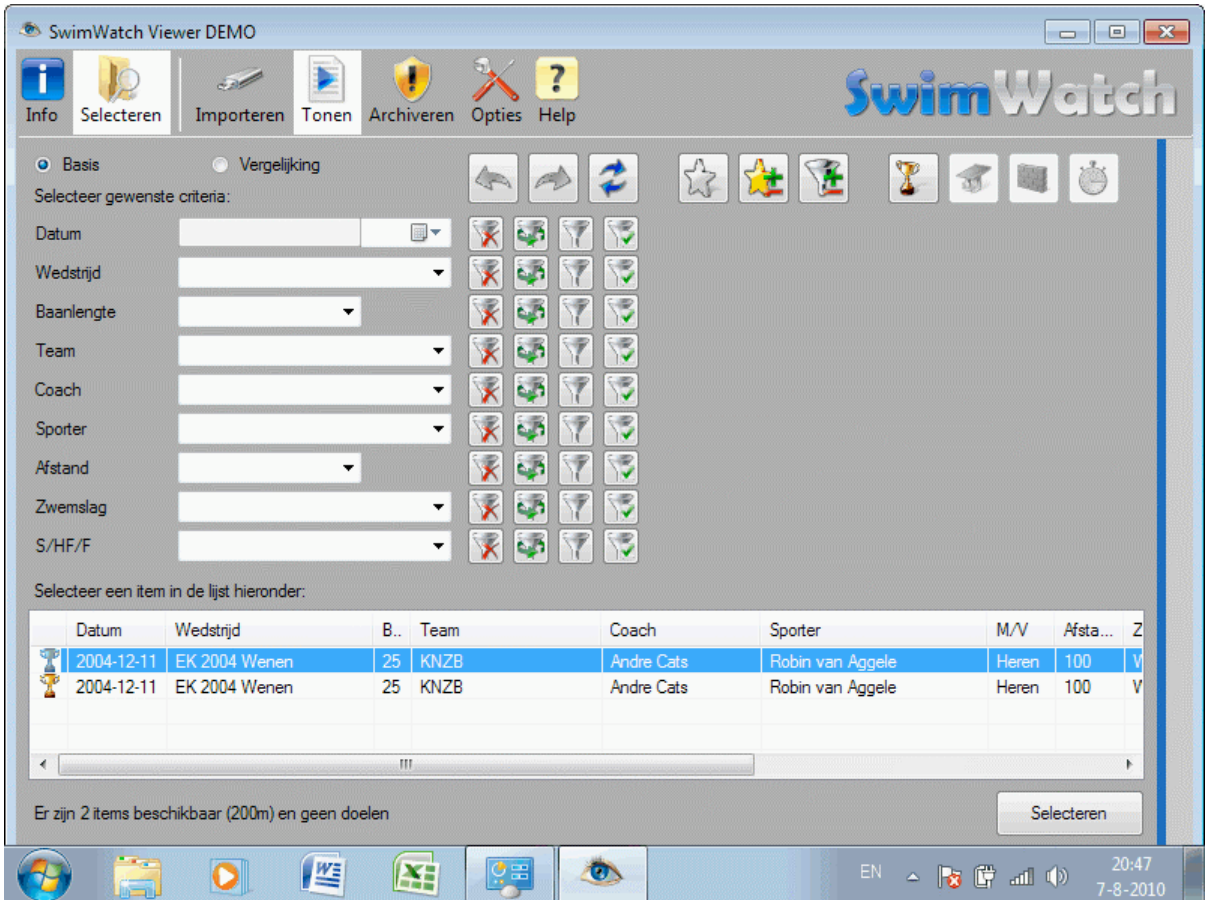

#### *2.3.2* **Een vergelijking selecteren**

Nadat een basis is geselecteerd kan ook een vergelijking worden geselecteerd. Keer indien nodig terug naar de lijst door de modus **Selecteren** te activeren. Merk op dat het item dat al als basis is geselecteerd, nu een grijze achtergrondkleur heeft. Activeer nu het keuzerondje **Vergelijking**, klik op een item in de lijst en klik nogmaals op de knop onder de lijst.

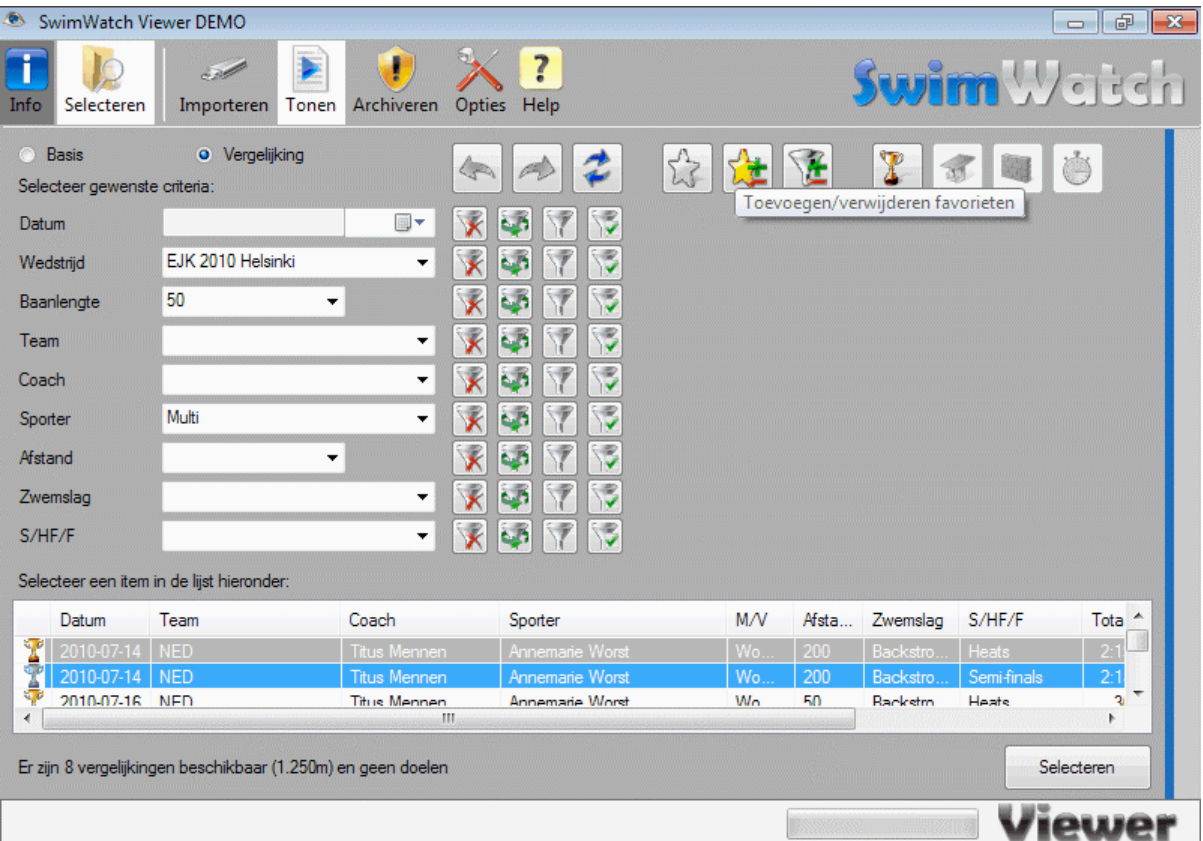

Het is ook mogelijk om meerdere items in een keer te selecteren. Klik dan eerst op het item dat als basis moet dienen. Klik daarna met de Ctrl toets ingedrukt op een item dat moet dienen als vergelijking. Als dan op de knop onder de lijst wordt geklikt, zullen beide items in een keer worden geselecteerd.

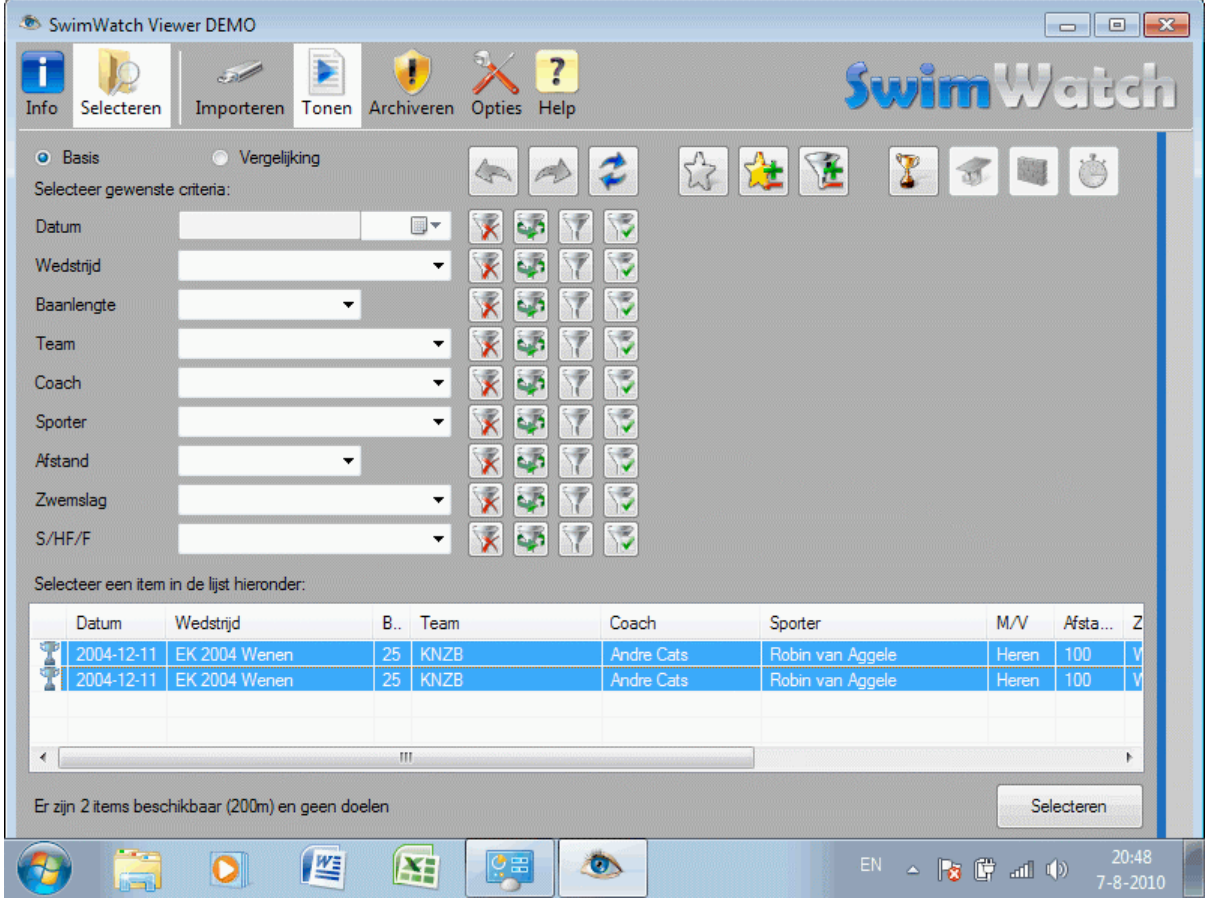

#### *2.3.3* **Filters gebruiken**

Het aantal items wordt in de statusbalk getoond. Dat aantal kan oplopen tot honderden/duizenden items (er is geen maximum). Om dan ook gemakkelijk items te kunnen selecteren, is een aantal *filters* beschikbaar. Wanneer filters zijn ingesteld, worden alleen items getoond die aan die criteria voldoen.

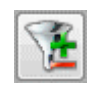

Elk filter bestaat uit een label, een keuzelijst en een aantal knoppen. Het label toont het kenmerk waarop het filter betrekking heeft. In de keuzelijst kan een tekst worden geselecteerd of getypt, waarna alleen items worden getoond waarvan het kenmerk gelijk is aan de tekst in de keuzelijst.

Naast elke keuzelijst wordt een knop getoond met een kruis, dit is de knop **Wissen**. Met deze knop is het mogelijk de tekst in de bijbehorende keuzelijst op snelle wijze te wissen. De volgende afbeelding toont het gebruik van filters bij een groot archief.

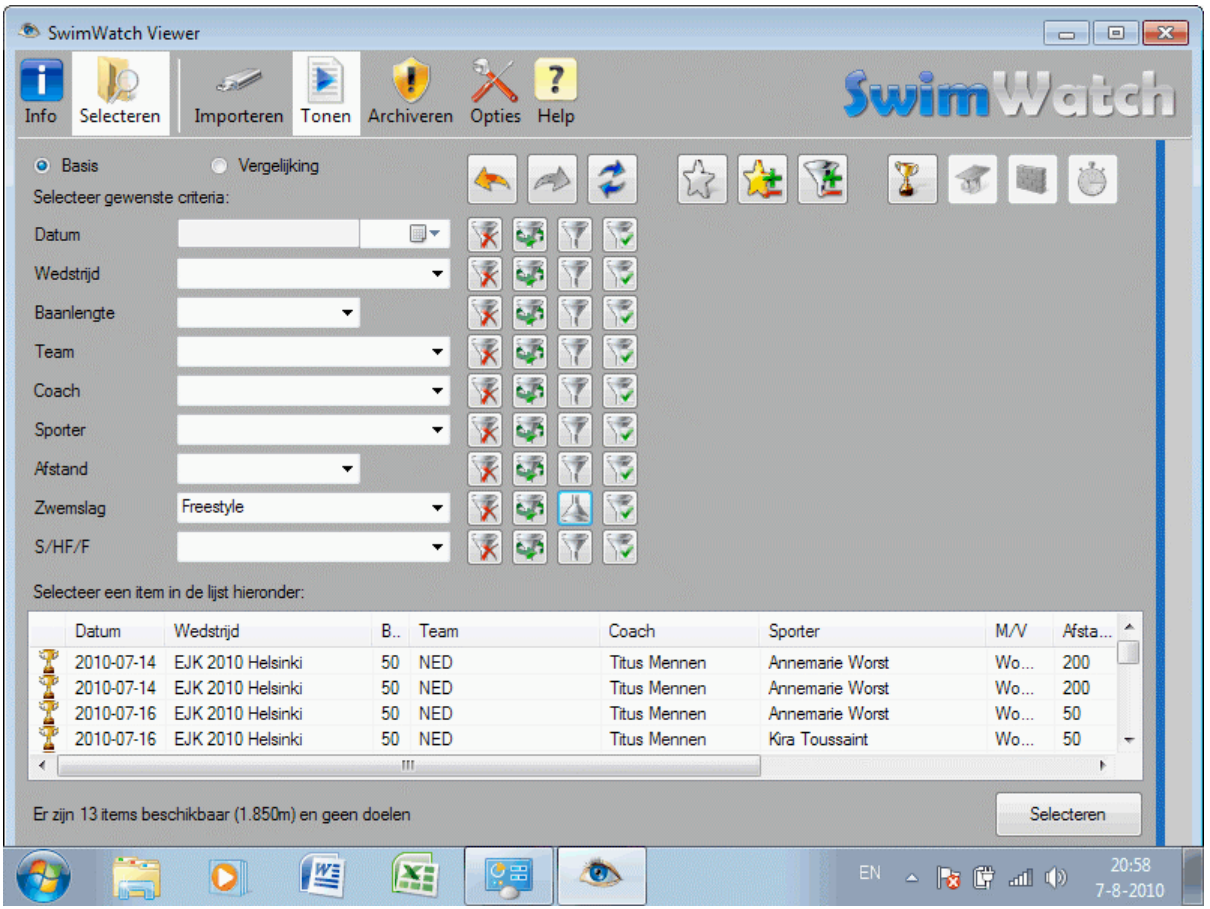

De tweede knop is de knop **Laatste**, met deze knop kan de vorige tekst opnieuw worden geplaatst.

- **| STDPRO |** De derde knop is de knop **Inverse**, met deze knop is het mogelijk om alle items te selecteren die juist niet voldoen aan het criterium. Dus als een specifieke sporter is geselecteerd en deze knop is ingedrukt, dan worden alle items getoond behalve die van deze sporter.
- **PRO** De vierde knop is de knop **Multi**, met deze knop kan een combinatie van namen worden geselecteerd. Wanneer op deze knop wordt geklikt verschijnt een klein venster dat alle items uit de keuzelijst toont.

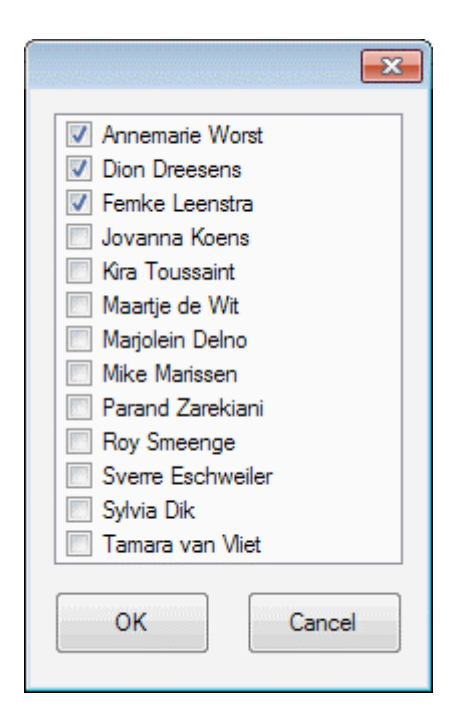

Elk van deze items kan met behulp van een selectievakje aan of uit worden gezet. Met deze functie kunnen bijvoorbeeld items worden getoond van een drietal sporters.

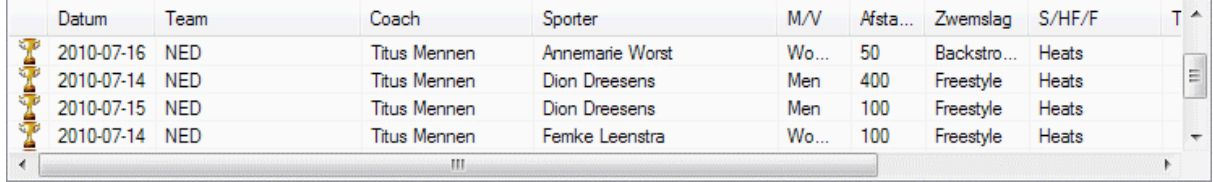

Het is ook mogelijk te filteren met behulp van het snelmenu in de lijst. Klik met de rechter muisknop in de lijst en kies een van de twee items in het snelmenu. Met het eerste item kan een enkel filter worden geactiveerd, met het tweede item wordt een combinatie van filters ingesteld.

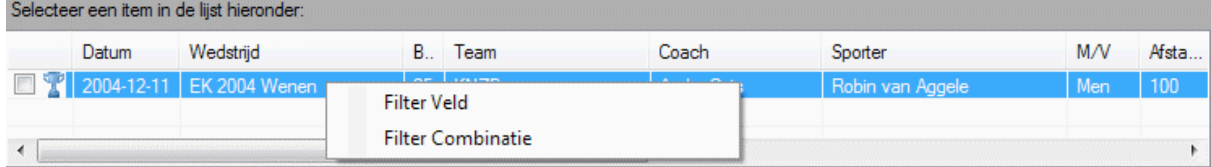

#### *2.3.4* **Estafettes**

Items die zijn gemaakt met de SwimWatch Race Analyzer betreffen analyses van wedstrijden. Tijdens wedstrijden kunnen ook estafettes worden geanalyseerd. Bij estafettes wordt onderscheid gemaakt tussen races van startzwemmers (bijvoorbeeld "4x100s") en estafette races die zijn gestart met een overname ("4x100"). De reden voor dit onderscheid is dat deze races verschillende bloktijden en dus verschillende 15 meter splittijden hebben.

Hoewel slechts één item kan worden geselecteerd in de keuzelijst afstand, is het met behulp van de knop **Multi** mogelijk om individuele afstanden en estafettes samen te tonen.

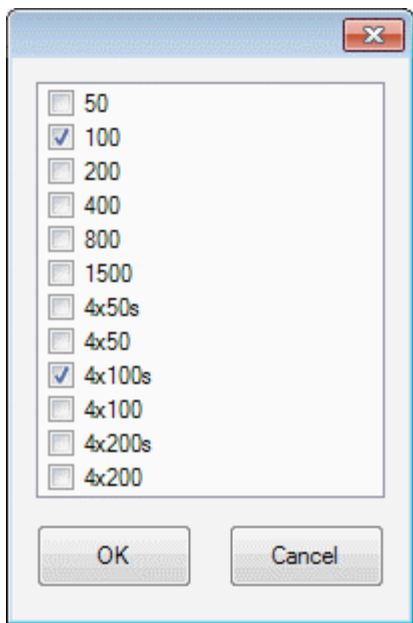

#### *2.4* **De lijst verversen**

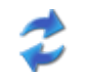

De lijst met items kan worden ververst door te klikken op de knop met de twee blauwe pijlen, of door de functietoets **F5** te gebruiken.

#### *2.5* **Paden selecteren**

In verschillende modi kunnen paden worden geselecteerd. Op veel van die plaatsen wordt een tekstvak getoont met drie knoppen. Met de derde knop kan een pad worden gekozen met behulp van een dialoogvenster.

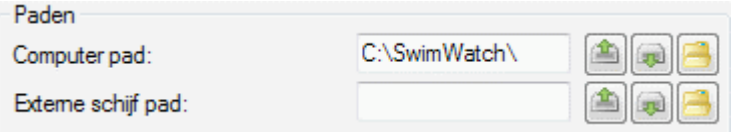

Met behulp van een van de andere twee knoppen kan op snelle wijze eenzelfde pad op een andere schijf worden geselecteerd. Indien het pad 'C:\SwimWatch\' is en op de tweede knop wordt geklikt, dan wordt gezocht naar de eerstvolgende schijf met het pad '\SwimWatch\', van A naar Z. De eerste knop werkt de andere kant op, van Z naar A.

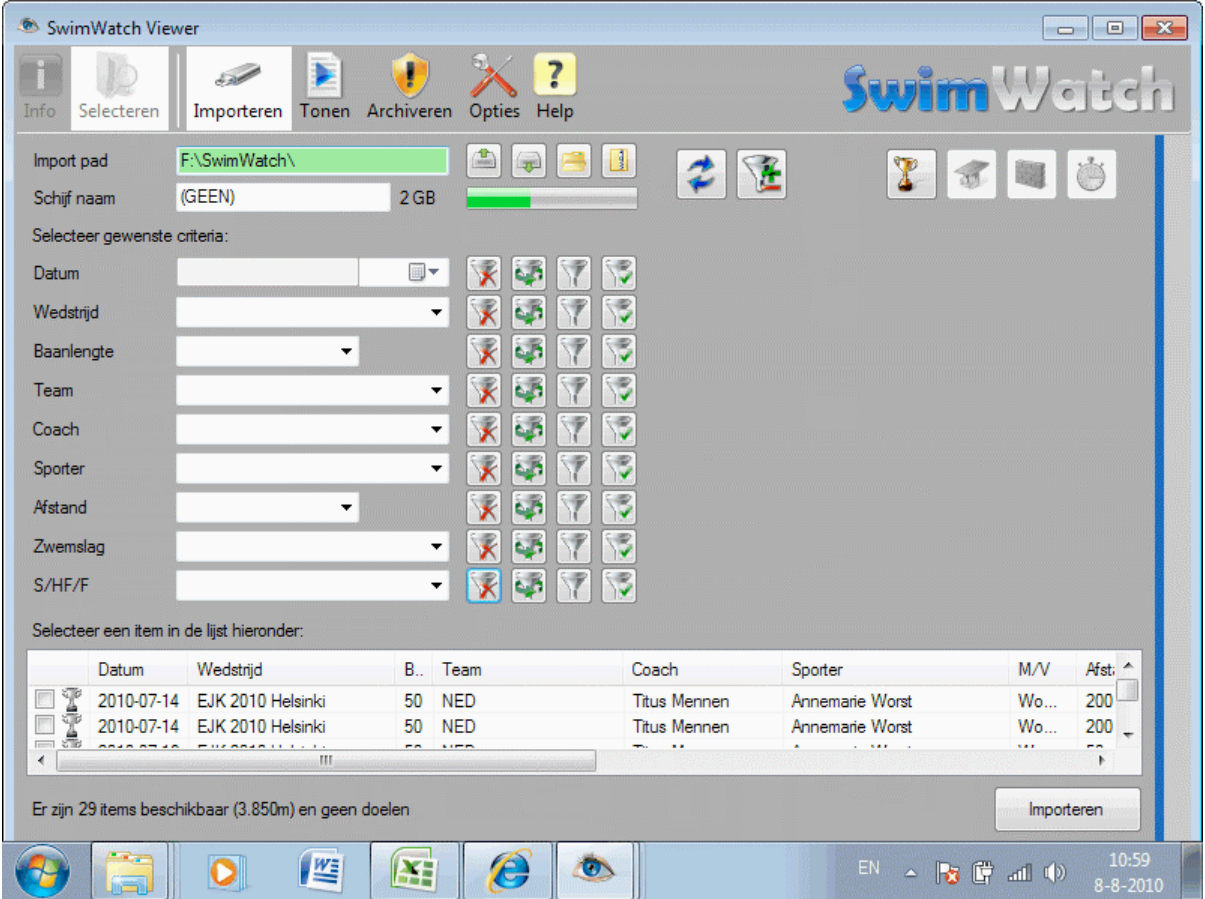

#### *2.6* **Informatie over het programma**

Wanneer op het logo wordt geklikt dat zich rechtsboven bevindt (in de menubalk) wordt een dialoogvenster getoond, met meer informatie over het programma. Via twee hyperlinks is het mogelijk naar de SwimWatch website te gaan of een e-mail te sturen naar SwimWatch.

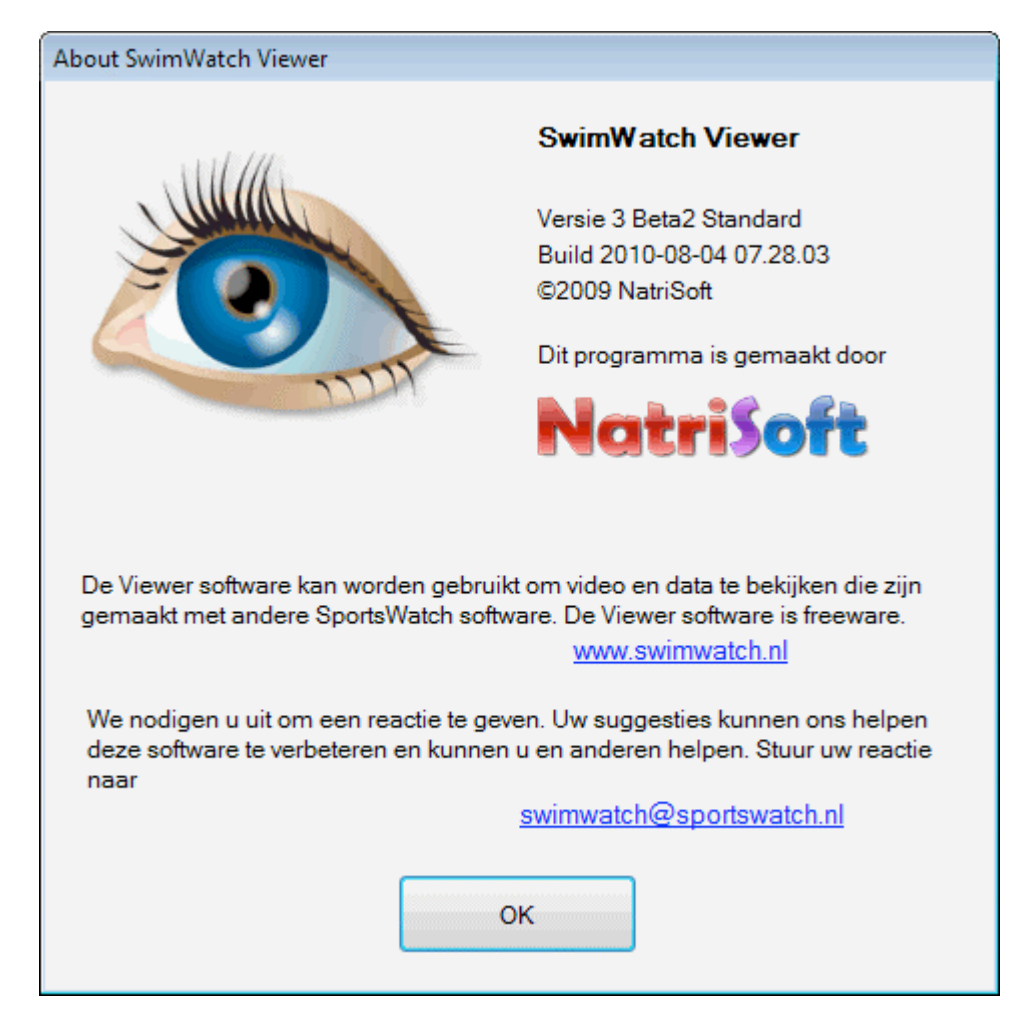

# *3* **Modus Importeren**

In de modus Importeren kunnen op eenvoudige wijze analysebestanden en videobestanden worden gekopieerd van USB sticks of van externe schijven. Het is ook mogelijk met behulp van de Windows Verkenner bestanden te kopiëren, maar door gebruik te maken van de filters en selectievakjes kunnen specifieke selecties van bestanden worden gekopieerd.

#### *3.1* **Items tonen van een externe schijf**

Wanneer de modus Importeren wordt geselecteerd, wordt aan de linkerzijde alleen een lijst van items getoond indien een externe harde schijf is aangesloten. Indien geen externe harde schijf is aangesloten zal de lijst leeg zijn, zoals te zien is in de volgende afbeelding.

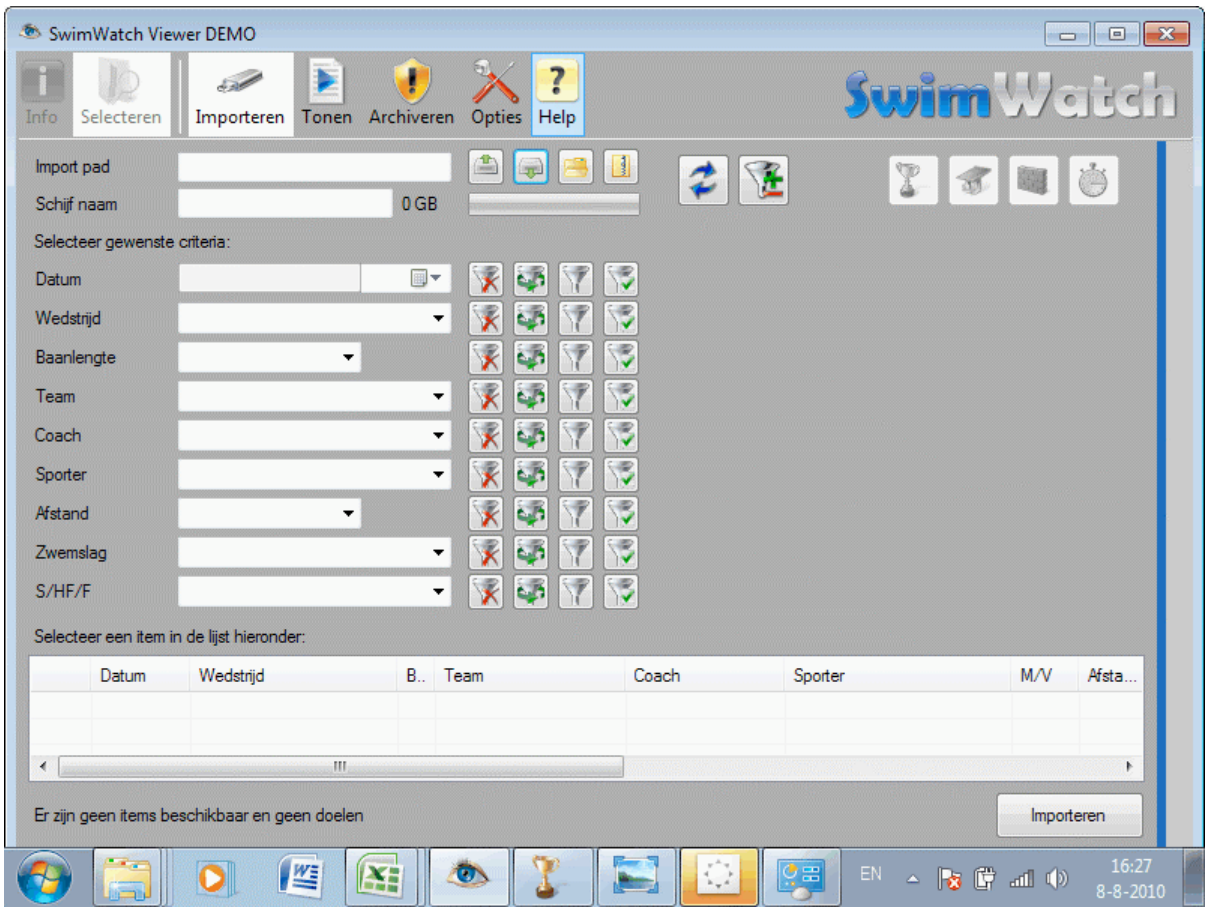

Wanneer een externe schijf is aangesloten, dient het juiste pad te worden ingesteld. Dit kan door met de muis te klikken op de derde knop achter het tekstvak dat het pad toont. In het dialoogvenster dat verschijnt kan de juiste schijf worden geselecteerd. Door bijvoorbeeld schijf 'F:' te selecteren, wordt automatisch het pad 'F:\SwimWatch\' gekozen. Merk op dat het tekstvak groen kleurt en dat de items van de schijf direct worden ingelezen.

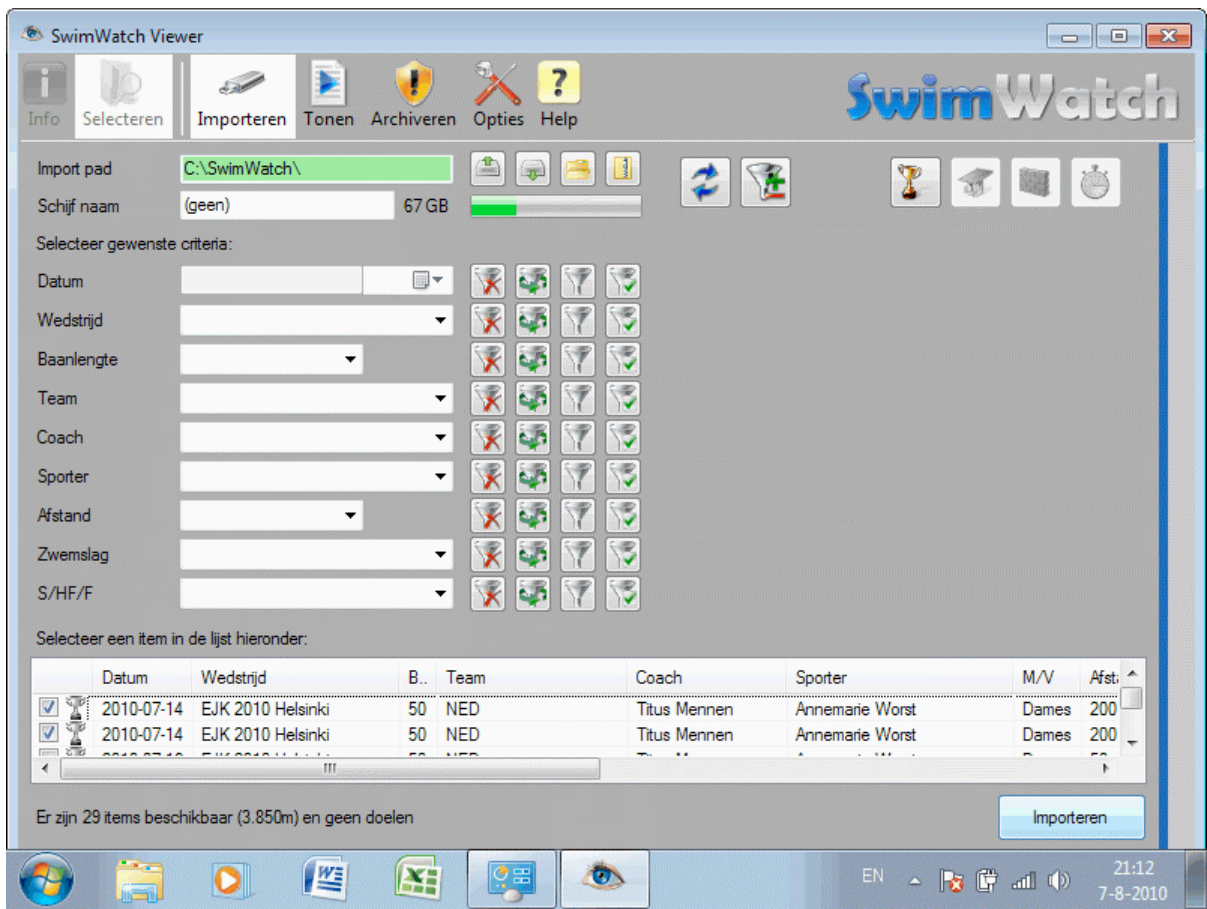

Onder het tekstvak met het pad wordt ook de naam van de schijf zichtbaar en de vrije ruimte van de schijf.

#### *3.2* **Kopiëren van bestanden**

Wanneer de lijsten items tonen van de externe schijf, is het tijd om te bepalen welke bestanden moeten worden gekopieerd. Allereerst kunnen filters worden gebruikt om het aantal items in de lijsten te verkleinen. Vervolgens is het mogelijk om specifieke items te kiezen door de bijbehorende selectievakjes te activeren. Om het kopieren te starten, klik op de knop **Importeren**. Indien geen of alle selectievakjes zijn geactiveerd, worden alle bestanden in de lijst gekopieerd.

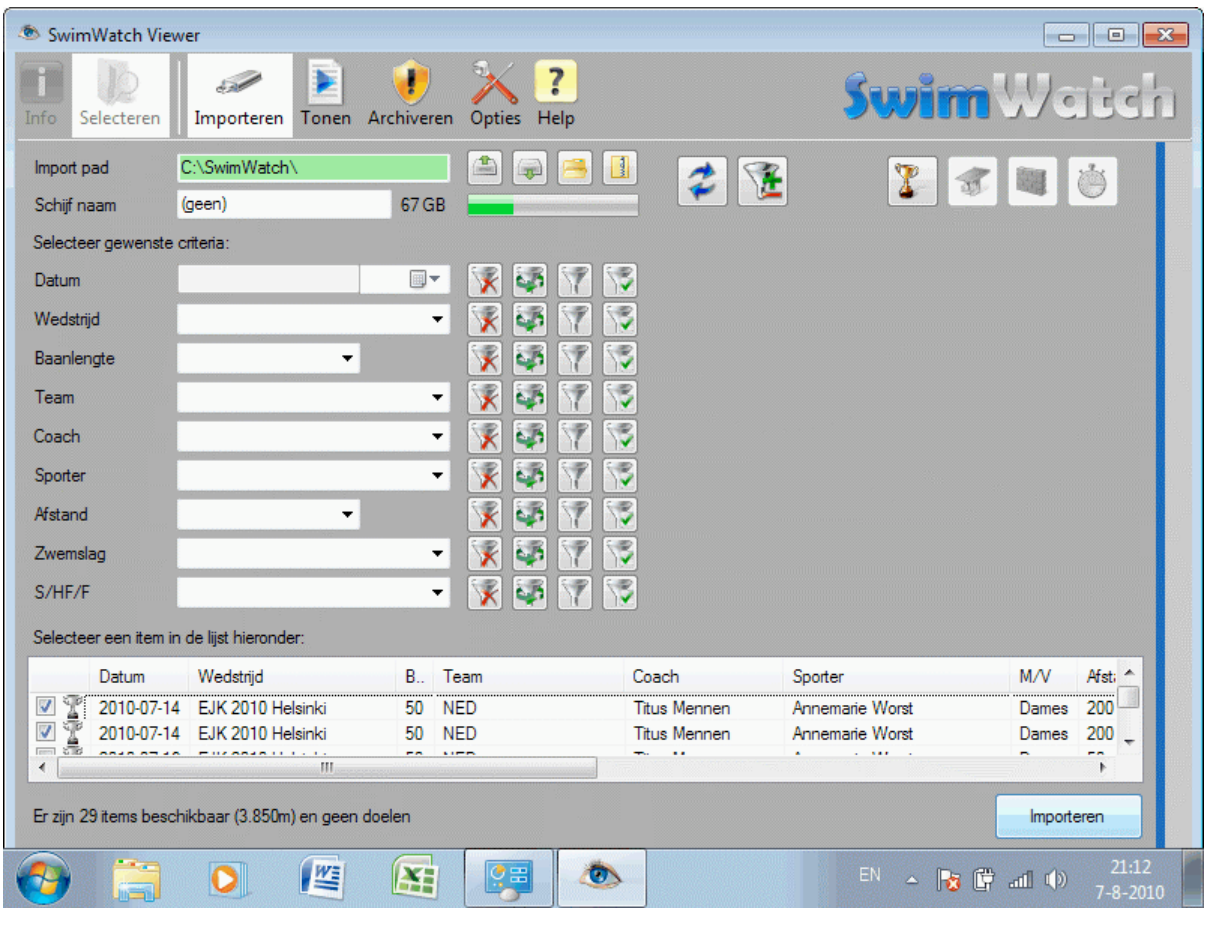

Wanneer de externe schijf zowel niet-gecomprimeerde video (AVI) als gecomprimeerde video (WMV) bevat, dan zal de **Import** functie de beste kwaliteit video importeren (AVI).

## *3.3* **Openen van ZIP bestanden**

Analyses die door analisten zijn gemaakt kunnen in de vorm van zip bestanden via email naar coaches worden verzonden. Coaches kunnen deze ZIP bestanden uitpakken met behulp van de vierde knop achter het tekstvak dat het pad toont. Na het klikken verschijnt een dialoogvenster waarin het ZIP bestand dient te worden geselecteerd. Vervolgens zal de lijst worden gevuld met items uit het ZIP bestand. Daarna is de procedure voor het kopieren zoals hiervoor beschreven.

 $\vert \vert$ 

Er kunnen geen ZIP bestanden worden gemaakt in de SwimWatch Viewer. Analisten kunnen ZIP bestanden maken in andere programma's zoals het programma SwimWatch Race Analyzer (in de modus **Distribueren**).

# *4* **Modus Tonen**

In de modus **Tonen** kunnen coaches en zwemmers *video afspelen* en *analyses bekijken*. Nieuwe analyses kunnen worden vergeleken met oudere analyses, om sterke en zwakke onderdelen zichtbaar te maken. Analyses kunnen worden vergeleken met analyses van dezelfde zwemmer, of van andere (top)zwemmers.

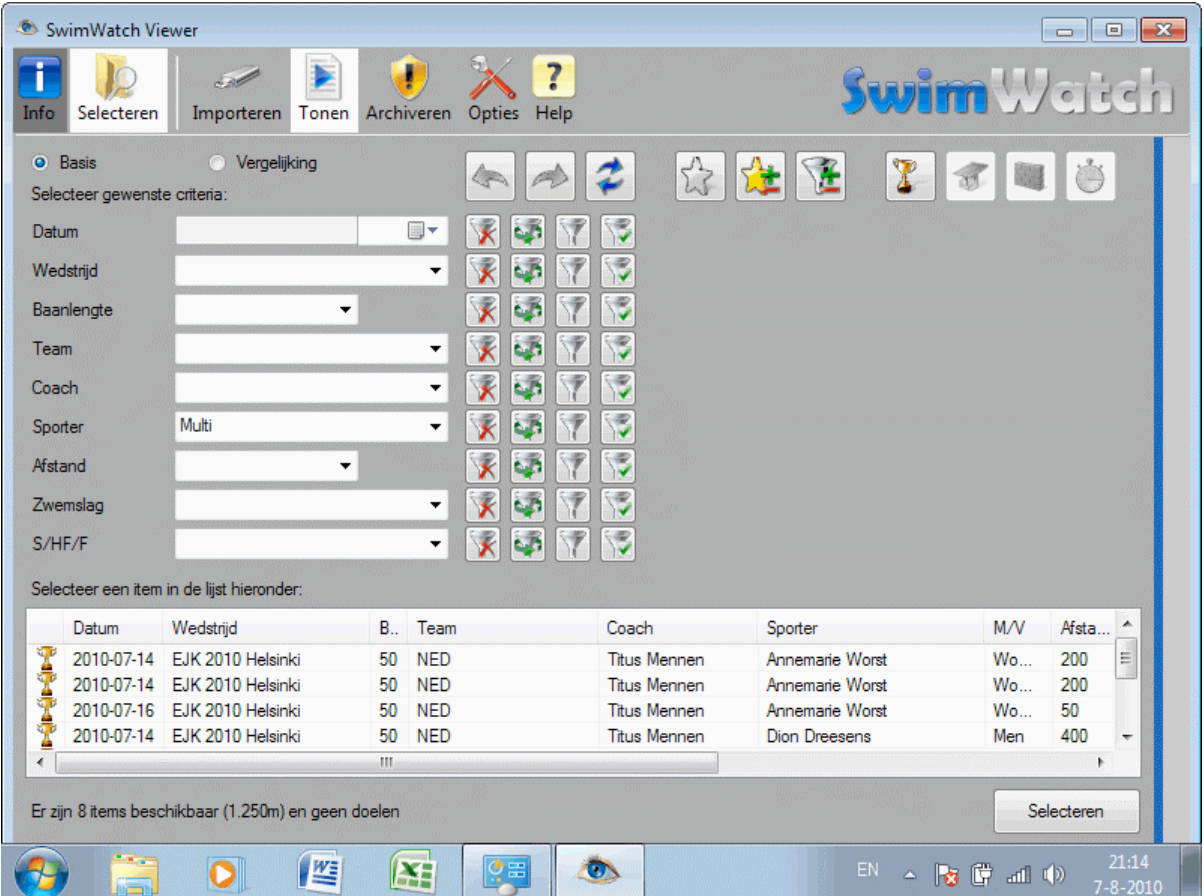

#### *4.1* **Items selecteren**

Voor video en analyses kunnen worden getoond, dienen een of meer items te worden geselecteerd in de modus **Selecteren**. Zie voor een uitleg over het selecteren van items hoofdstuk 2 van deze handleiding.

## *4.2* **Tonen van kenmerken**

Na het selecteren van een of meer items, worden de gegevens aan de rechterzijde van het scherm getoond. Aan de linkerzijde kunnen de kenmerken worden getoond of verborgen door te klikken op de knop **Info** linksboven in de menubalk. Afhankelijk van welk keuzerondje bovenin is geactiveerd (**Basis** of **Vergelijking**) worden de kenmerken getoond van de basis of van de vergelijking.

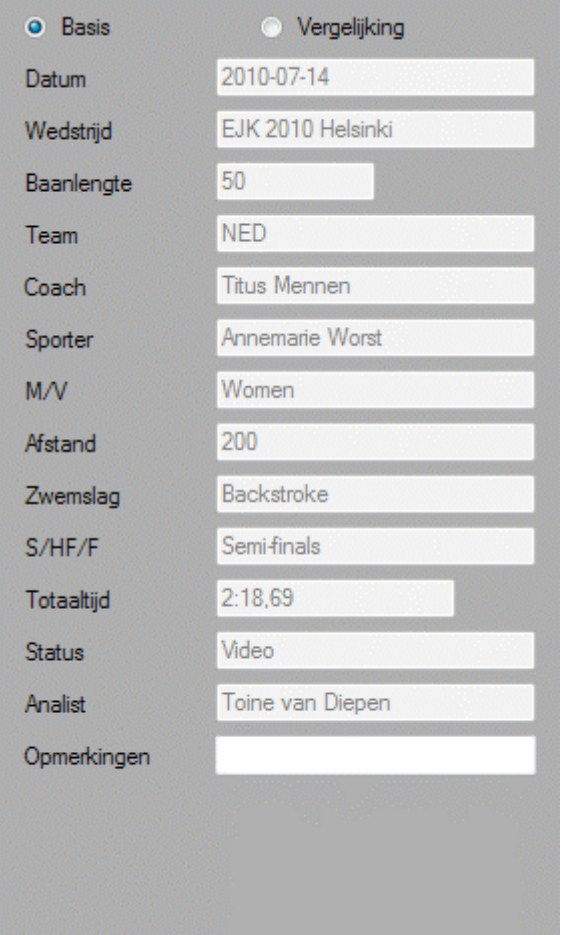

#### *4.3* **Videospeler**

Na het selecteren van een of meer items, wordt in het midden de bijbehorende video getoond. Als het item met twee of meer camera's is opgenomen, wordt de video van de camera getoond die zich het dichtste bij bij de start bevond. Als van het geselecteerde item geen video beschikbaar is, blijft het videokader zwart gekleurd.

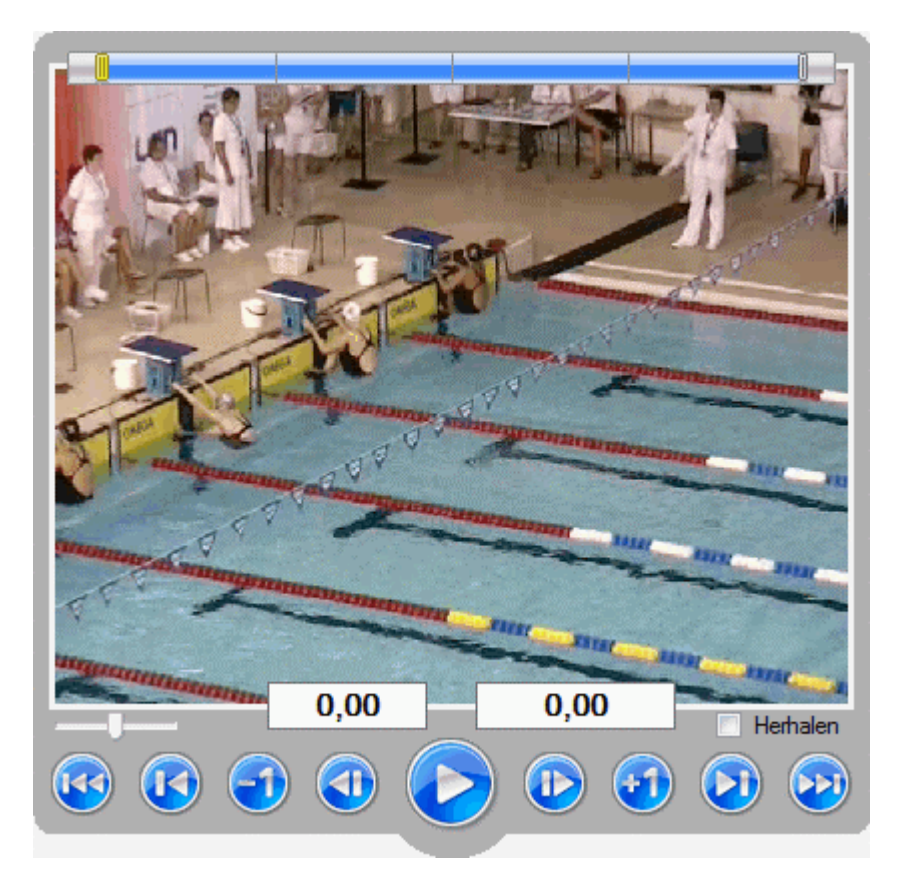

In het panel **Info** linksboven zijn twee keuzerondjes zichtbaar: **Basis** en **Vergelijking**. Afhankelijk van welk keuzerondje is geactiveerd wordt video getoond van de basis of van de vergelijking. Wanneer er wordt geschakeld vanaf een bepaalde splittijd, wordt in de andere video ook het beeld van die splittijd getoond. Zo kan heel eenvoudig een bepaald moment in twee videoclips worden vergeleken.

#### *4.3.1* **Onderdelen van het videokader**

Bovenin het videokader wordt een *tijdbalk* getoond. Deze toont de positie in de totale race. Wanneer met de linker muisknop geklikt wordt in de tijdbalk, wordt de *gele marker* verplaatst daar die positie en wordt het bijbehorende beeld in de race getoond. De twee *grijze markers* geven het eerste en laatste beeld aan dat wordt getoond. Standaard komen deze overeen met het startmoment en het finishmoment. Het deel voor de start of na de finish kan worden getoond door links of rechts in een van de *grijze vierkantjes* te klikken.

In het geval een analyse wordt getoond die is gemaakt met de SwimWatch Race Analyzer, dan worden onder het videokader twee tekstvakken getoond. In het eerste vak wordt de *laptijd* getoond (de tijd binnen de afgelegde baan), in het tweede tekstvak wordt de *splittijd* getoond (de totale tijd binnen de race). Bij andere analyses wordt slechts een tekstvak getoond, met de splittijd.

# *4.3.2* **Video afspelen**

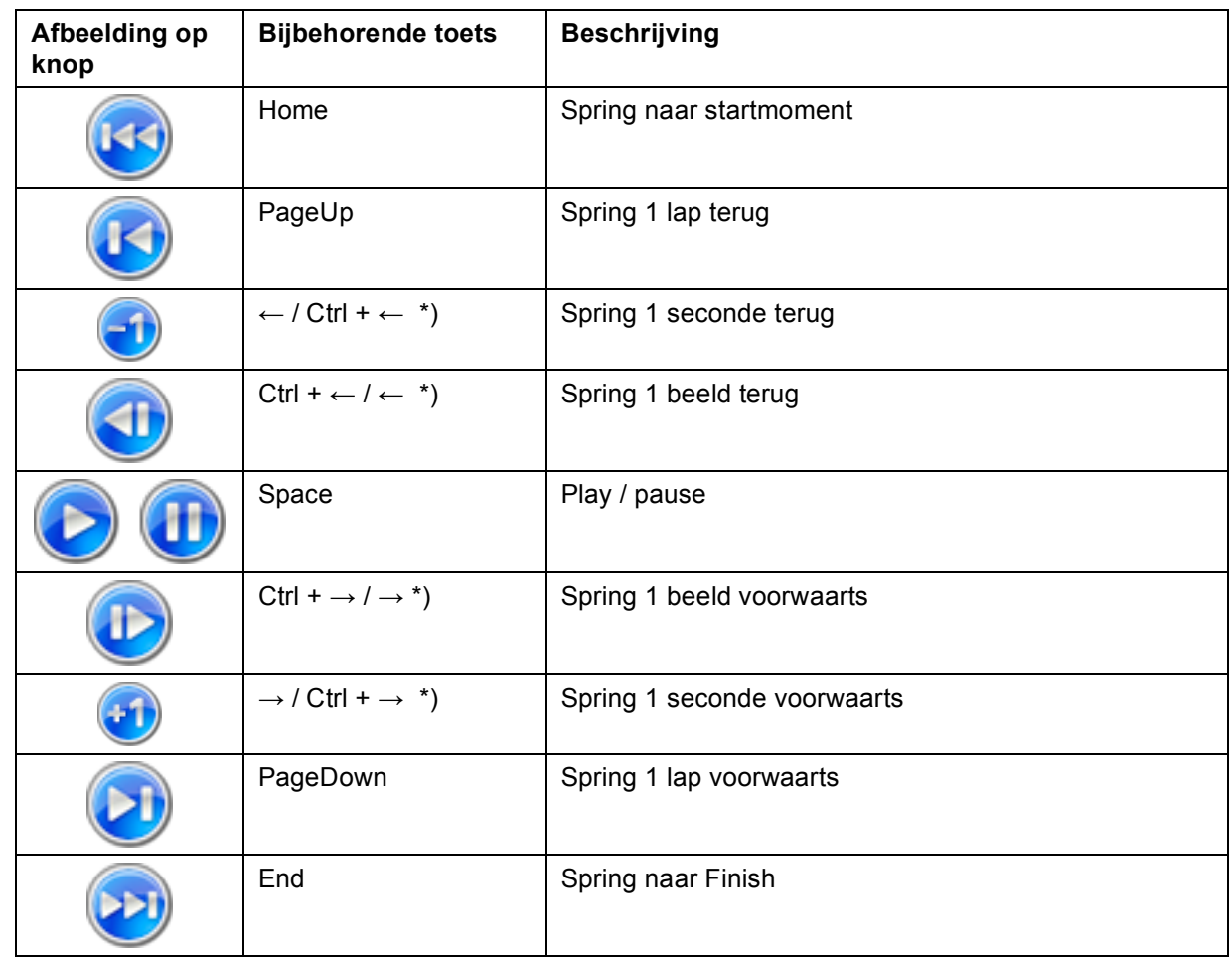

Voor het spelen van de video is een aantal knoppen en toetsen beschikbaar, hieronder een overzicht.

\*) Of de pijltjestoetsen met **Ctrl** nu 1 beeld of 1 seconde springen, kan worden ingesteld in de modus **Opties**.

De *snelheid van afspelen* kan worden ingesteld met de horizontale schuifknop. De middelste positie is de normale snelheid, links is ¼x en ½x normale snelheid en rechts is 2x en 4x de normale snelheid.

Wanneer een tabel wordt getoond met meetpunten en de gebruiker met de linker muisknop klikt op een van de tekstlabels, dan zal de video naar het bijbehorende beeld springen. Dit werkt alleen als het label een meetpunt toont (bijvoorbeeld '50m')!

#### *4.3.3* **Een loop instellen voor het afspelen**

Rechts onder het videokader bevind zich een selectievakje **Herhalen**. Wanneer dit selectievakje wordt aangevinkt, zal de videospeler de clip *herhaaldelijk afspelen*. Het begin- en het eindpunt is instelbaar. De eenvoudigste manier om dat te doen is door de twee grijze markers in de tijdbalk te verschuiven. Standaard bevinden deze markers zich op het punt van de start en van de finish.

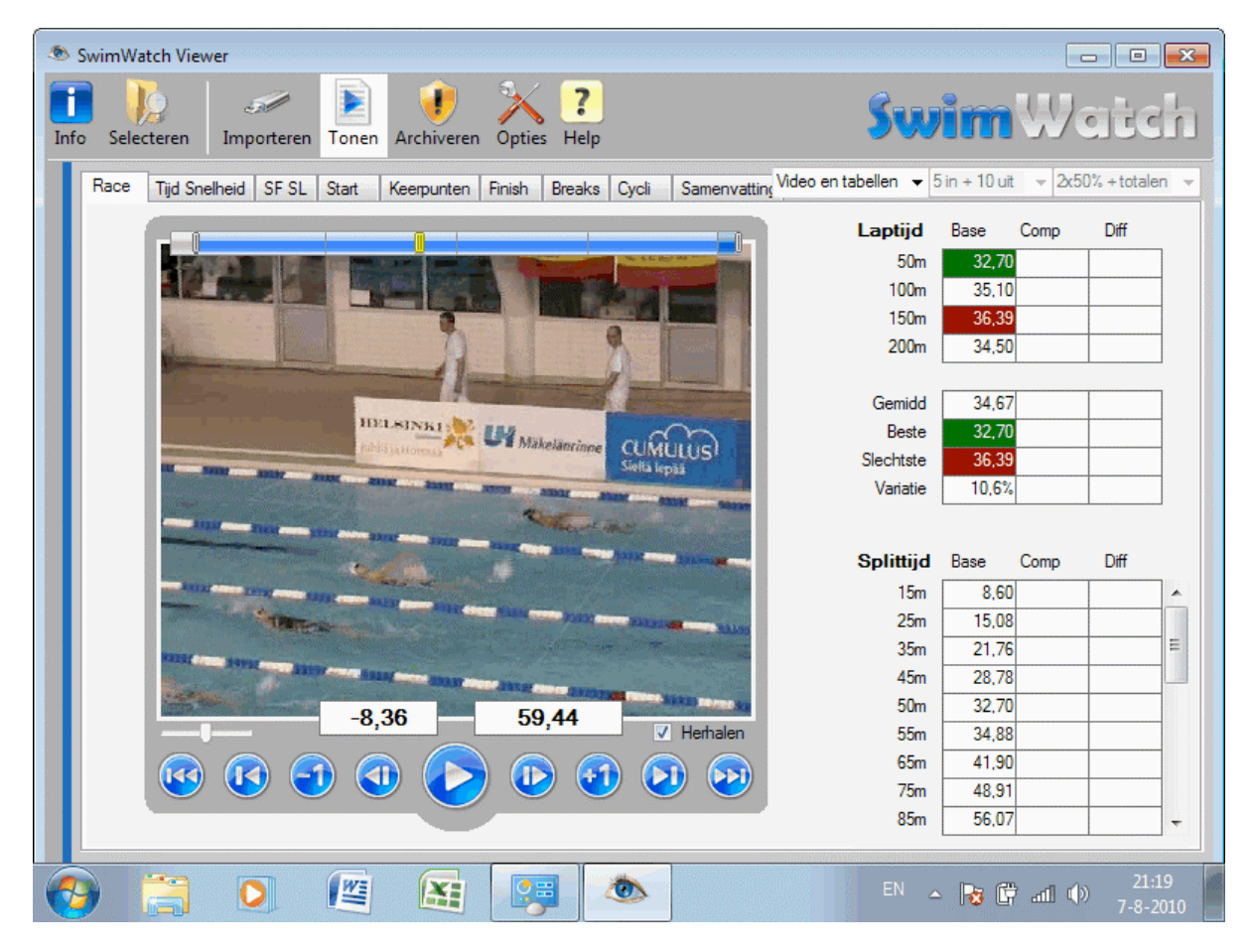

Het is ook mogelijk om een loop in te stellen met behulp van labels in de tabellen, wanneer deze meetpunten tonen. Dit kan door met de linker muisknop te klikken op een meetpunt en daarna met de rechter muisknop op een ander (volgend) meetpunt.

#### *4.3.4* **Lijnen trekken en verplaatsen over de video**

Het tekenen van een *lijn over het videobeeld* is zeer eenvoudig: klik op een bepaald pixel met de linker muisknop, houd de muisknop vast, verplaats de muis naar een andere pixel en laat de muisknop los. Na het plaatsen kan de lijn worden verplaatst, door een van de blokjes aan de lijn te verslepen. De lijn verdwijnt als een ander beeld wordt gekozen.

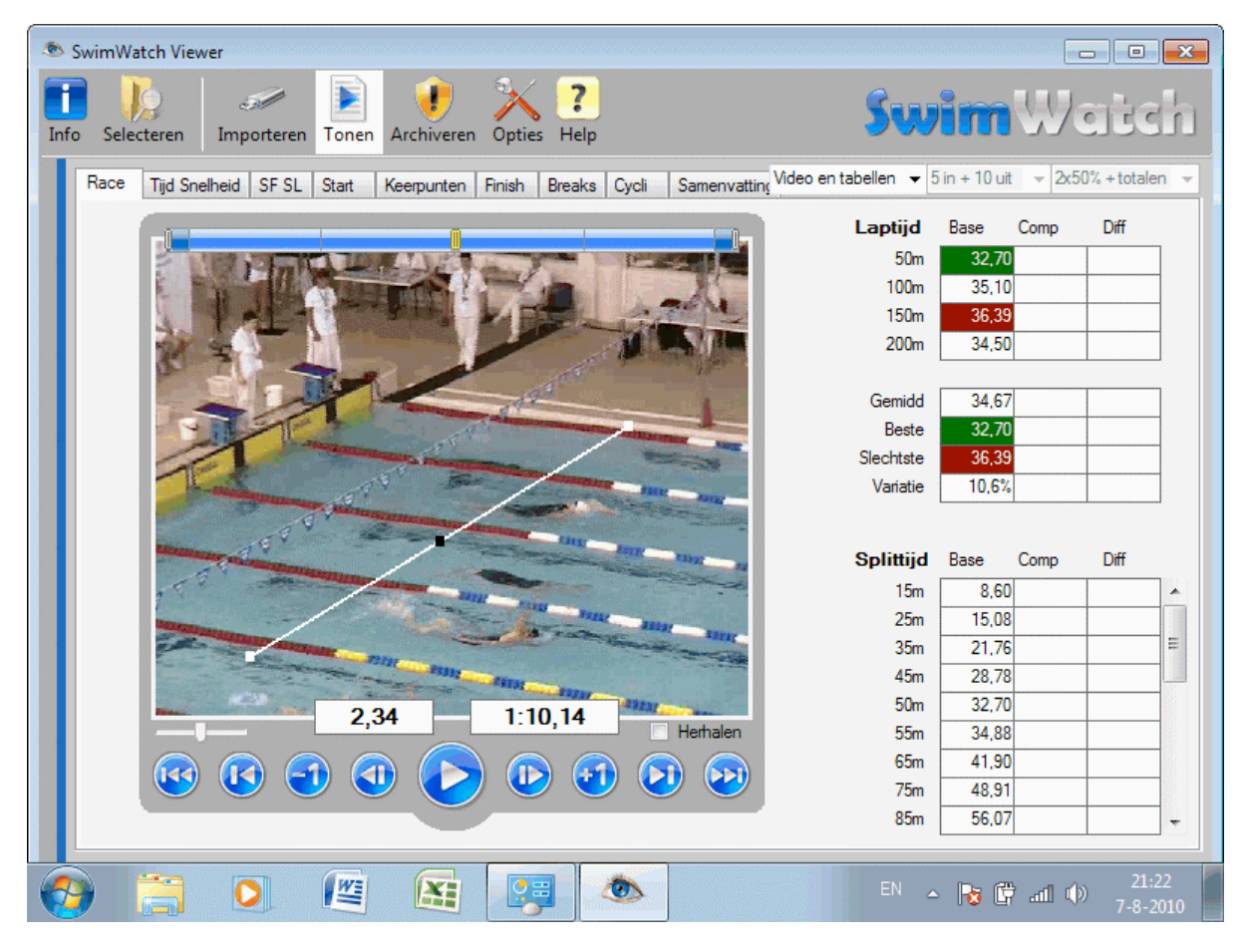

In de SwimWatch Viewer is het nog niet mogelijk om meerdere lijnen te trekken. Wel is het mogelijk een videobeeld op te slaan met een lijn, zie de volgende paragraaf.

#### *4.3.5* **Beelden van een video als JPG bestand opslaan**

Het programma biedt de mogelijkheid om beelden van video clips op te slaan als JPG afbeeldingen. Zet de video stil op een bepaald beeld, klik met de rechter muisknop op de video om het snelmenu te tonen en kies in het snelmenu de optie **JPG opslaan**. Een dialoogvenster zal verschijnen, selecteer een locatie en type een bestandsnaam voor de afbeelding en bevestig het dialoogvenster.

Wanneer een lijn is getekend over de video, wordt deze lijn ook opgeslagen in het JPG bestand.

#### *4.4* **Tabellen**

Onder de menubalk zijn tabbladen zichtbaar, op elk van deze tabbladen wordt een aspect van de analyse getoond. Klik op een aantal keer op een ander tabblad en bekijk de tabellen. Wanneer tabellen te lang zijn om geheel te tonen, gebruik dan de schuifbalken aan de rechterzijde om de totalen van de tabellen te tonen.

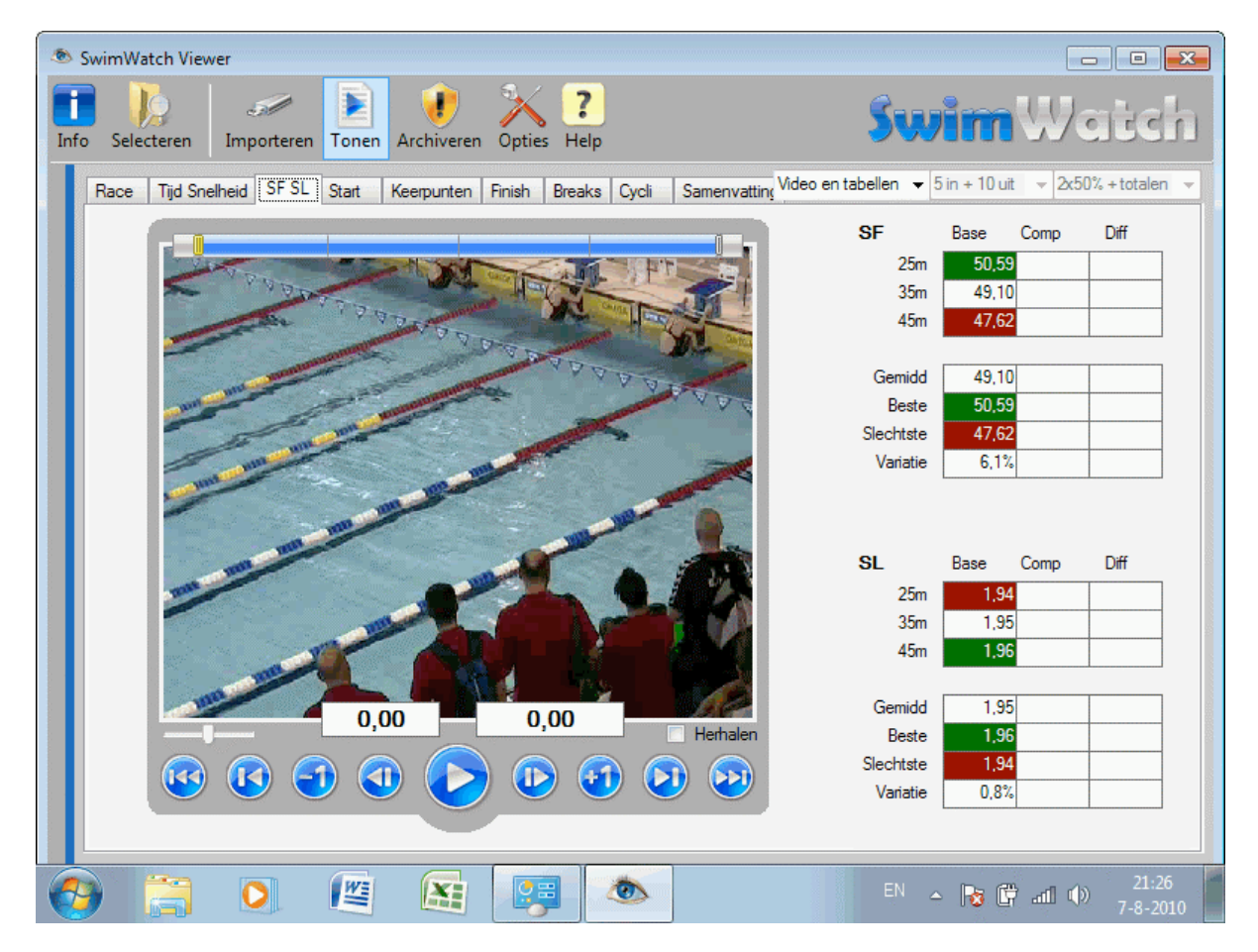

In de tabellen worden meerdere kolommen met gegevens getoond. In de eerste kolom worden de gegevens getoond van de basis. Indien er een vergelijking is geselecteerd, dan toont de tweede kolom de gegevens van de vergelijking en de derde kolom het verschil tussen de basis en de vergelijking.

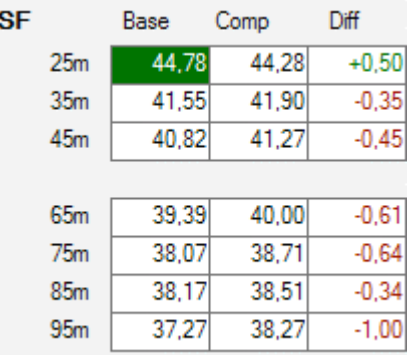

Boven de tabellen is afhankelijk van het type analyse een aantal keuzelijsten zichtbaar. Met behulp van de eerste keuzelijst is het mogelijk te kiezen voor een bepaalde weergave. De standaardweergave is *Video en tabellen*. Voorbeelden van andere weergaven zijn de weergave *Alleen video* (kan resulteren in een groter videokader) of de weergave *Grafieken en tabellen*.

#### *4.4.1* **Race Analyzer data**

In de uiteindelijke handleiding zal op deze plek een uitleg worden gegeven over de betekening van de verschillende tabellen die worden getoond bij analyses die zijn gemaakt met de SwimWatch Race Analyzer.

#### *4.5* **Grafieken**

In de huidige versie van de SwimWatch Viewer kunnen nog geen grafieken worden getoond. De uiteindelijke versie zal deze mogelijkheid wel hebben!

#### *4.6* **Opmerkingen toevoegen**

Analisten en coaches kunnen commentaar toevoegen aan de analyses. Dit kan door tekst te typen in het grote tekstvak onder de kenmerken op het panel **Info**, in de modus **Tonen**. Druk na het typen op de toetscombinatie **Ctrl+S** om de analyse met het nieuwe commentaar op te slaan.

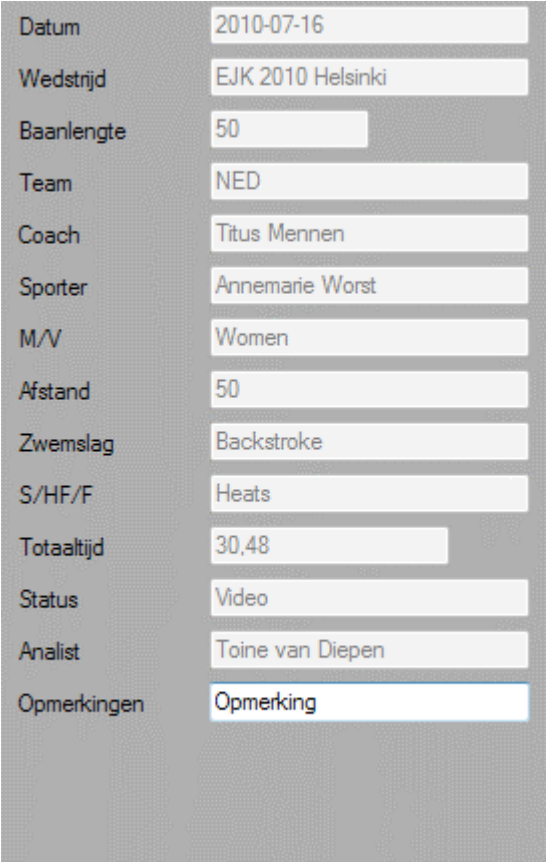

# *5* **Modus Archiveren**

In de modus **Archiveren** wordt het mogelijk om het archief te beheren. Het wordt mogelijk om items te verwijderen, of backups te maken op een externe schijf. Dit is in de huidige beta versie nog niet mogelijk. Uiteraard kunnen wel handmatig items worden verwijderd of gekopieerd, met behulp van de Windows Verkenner.

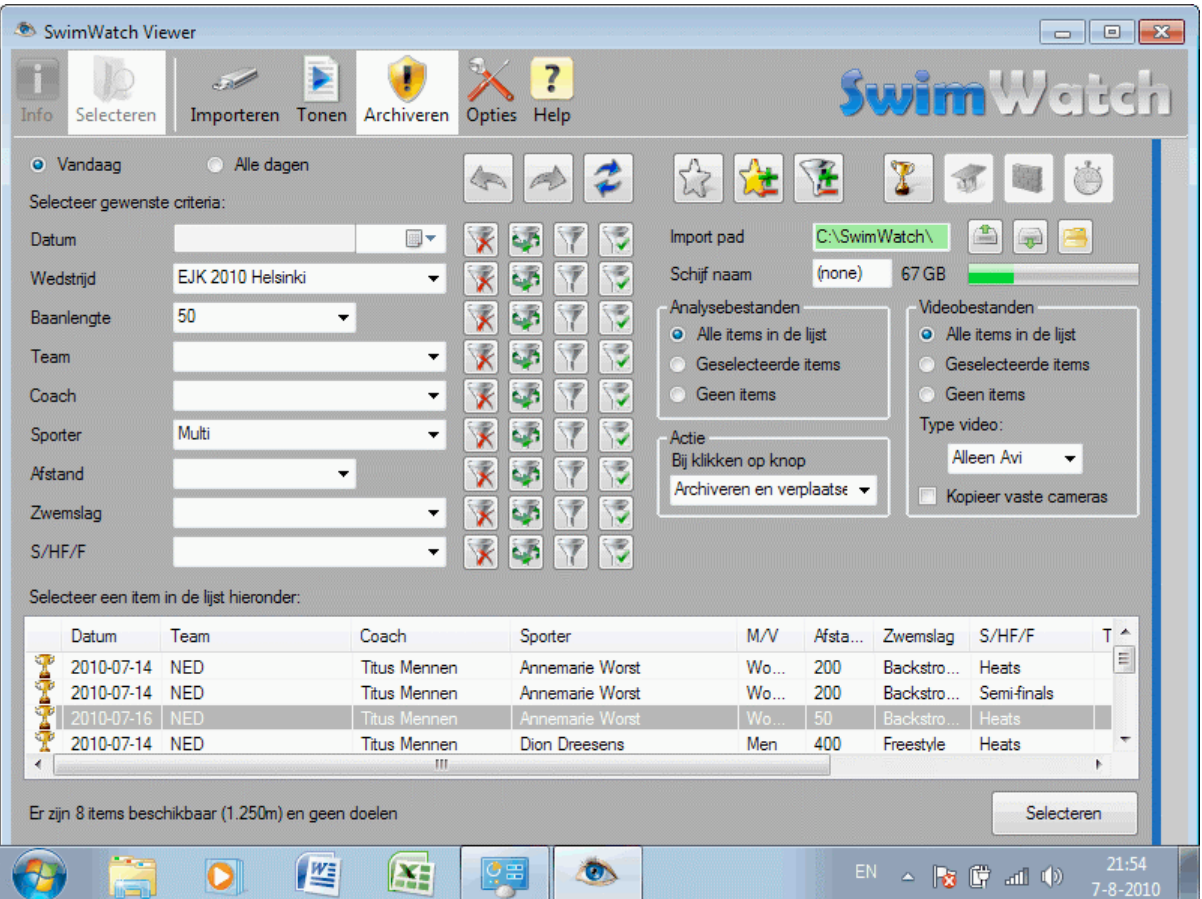

Analyses van de SwimWatch Race Analyzer software worden standaard opgeslagen in de submap 'C:\SwimWatch\Race\', video van dit programma worden standaard opgeslagen in de submap 'C:\SwimWatch\Video'. De reden voor het gescheiden opslaan is dat een videobestand meerdere sporters kan tonen.

Voor de andere programma's dan de SwimWatch Race Analyzer geldt dat videobestanden in dezelfde submap worden opgeslagen als de analysebestanden: bestanden van de SwimWatch Start Analyzer software in de submap 'C:\SwimWatch\Start\', bestanden van de SportsWatch Video software in de submap 'C:\SportsWatch\Video\', etc.

## *6* **Modus Opties**

In de modus **Opties** is het mogelijk allerlei instellingen aan te passen die gelden voor meerdere modi. De opties zijn verdeeld over meerdere tabbladen. In de volgende paragrafen wordt per tabblad een overzicht gegeven van de opties.

#### *6.1* **Opties op het tabblad Algemeen**

Het programma kent net als de andere programma's van SwimWatch een groot aantal opties. Het is denkbaar dat het programma wordt gebruikt door meer dan een gebruiker en het is ook denkbaar dat in verschillende situaties andere instellingen gewenst zijn. Om die reden biedt het programma de mogelijkheid om meerdere sets van instellingen op te slaan.

De eerste optie op het tabblad **Algemeen** toont de naam van het bestand waarin de huidige instellingen zijn opgeslagen. Dit is standaard 'options.ini'. Het is mogelijk in de keuzelijst zelf een andere naam te typen, bijvoorbeeld 'marcel.ini' of 'amsterdam.ini'. Dit heeft als gevolg dat de huidige instellingen in een nieuw bestand worden opgeslagen. Als er eenmaal meerdere bestanden zijn gemaakt, kan met de keuzelijst een andere set worden geladen.

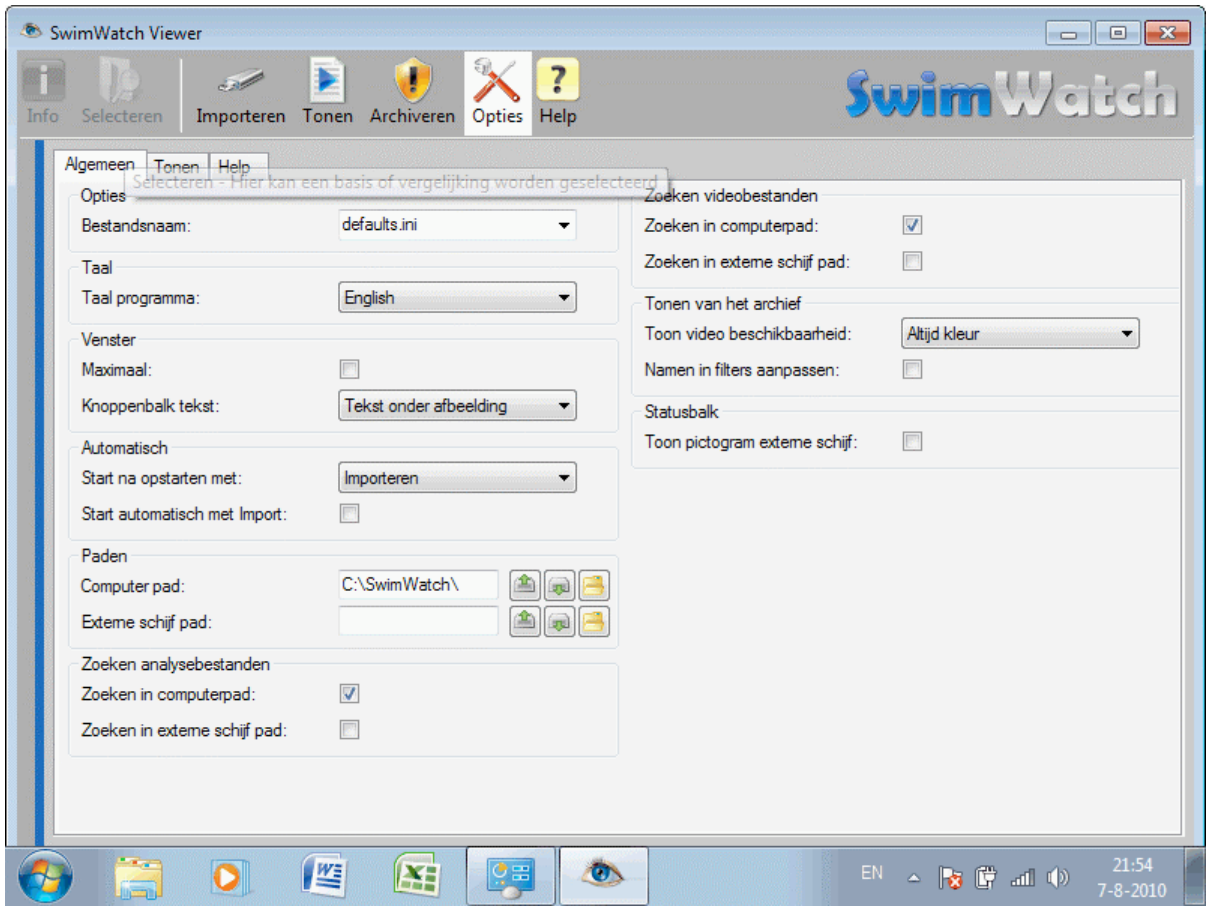

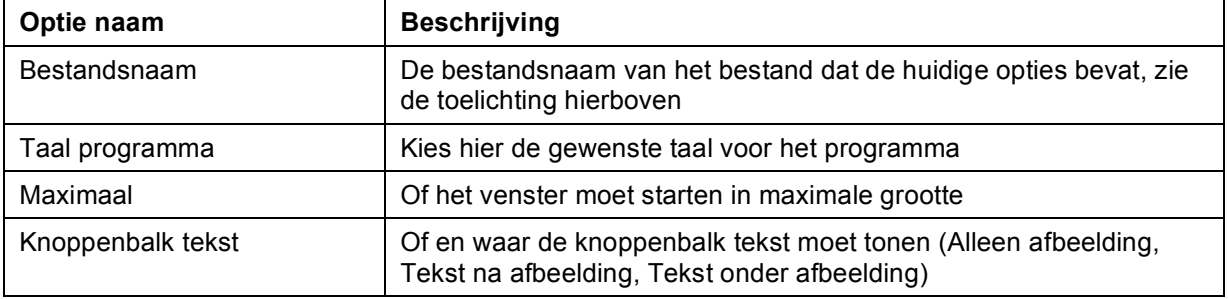

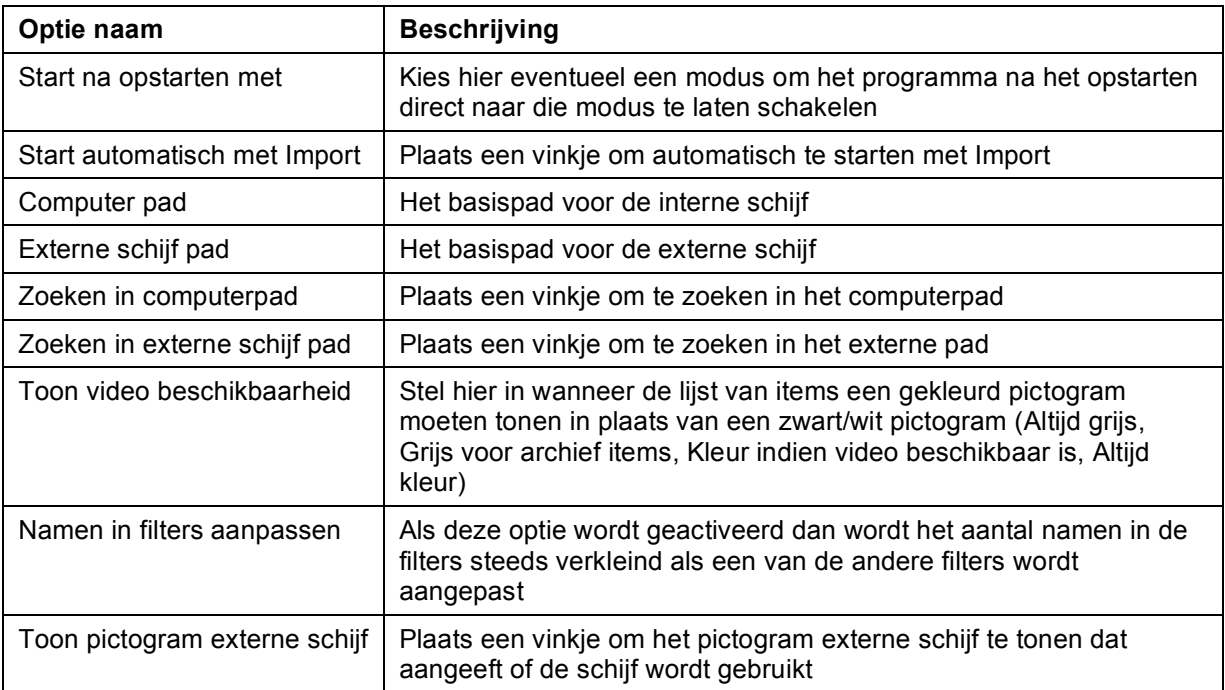

# *6.2* **Opties op het tabblad Tonen**

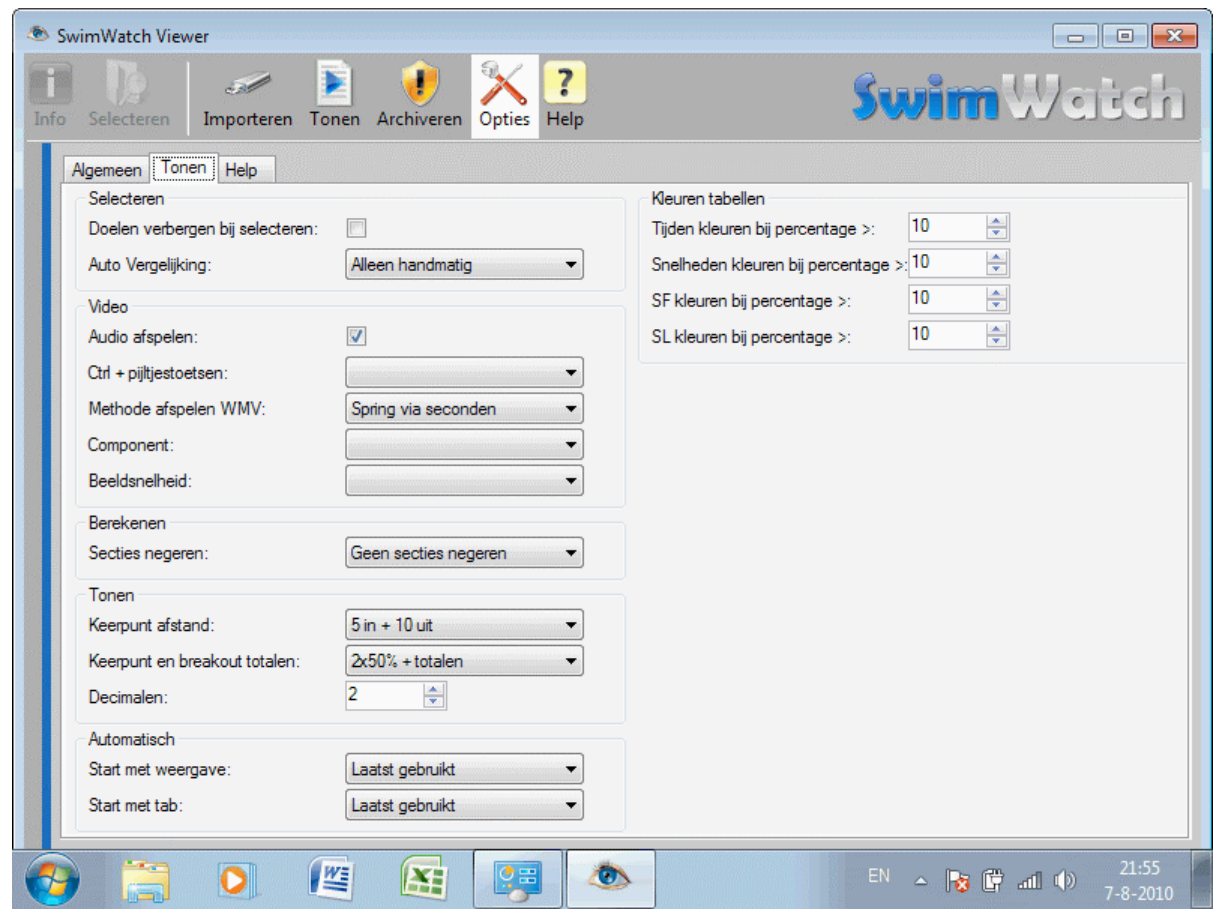

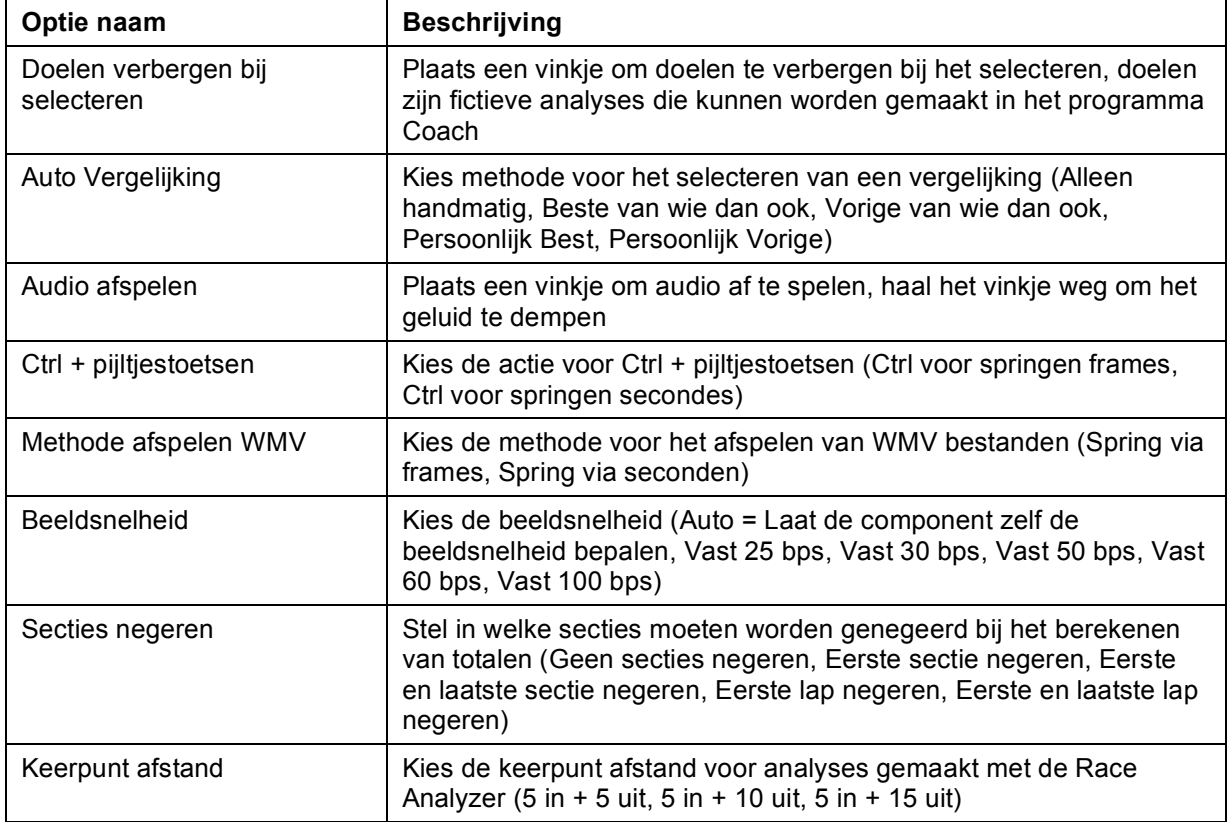

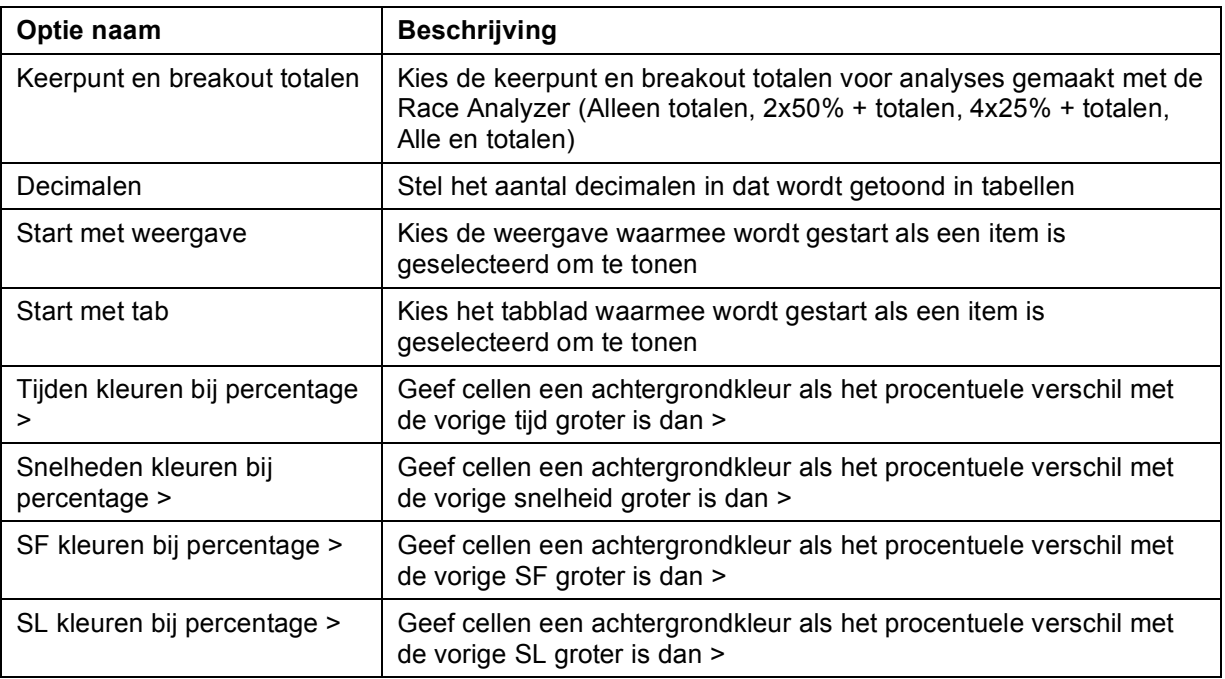

# *6.3* **Opties op het tabblad Help**

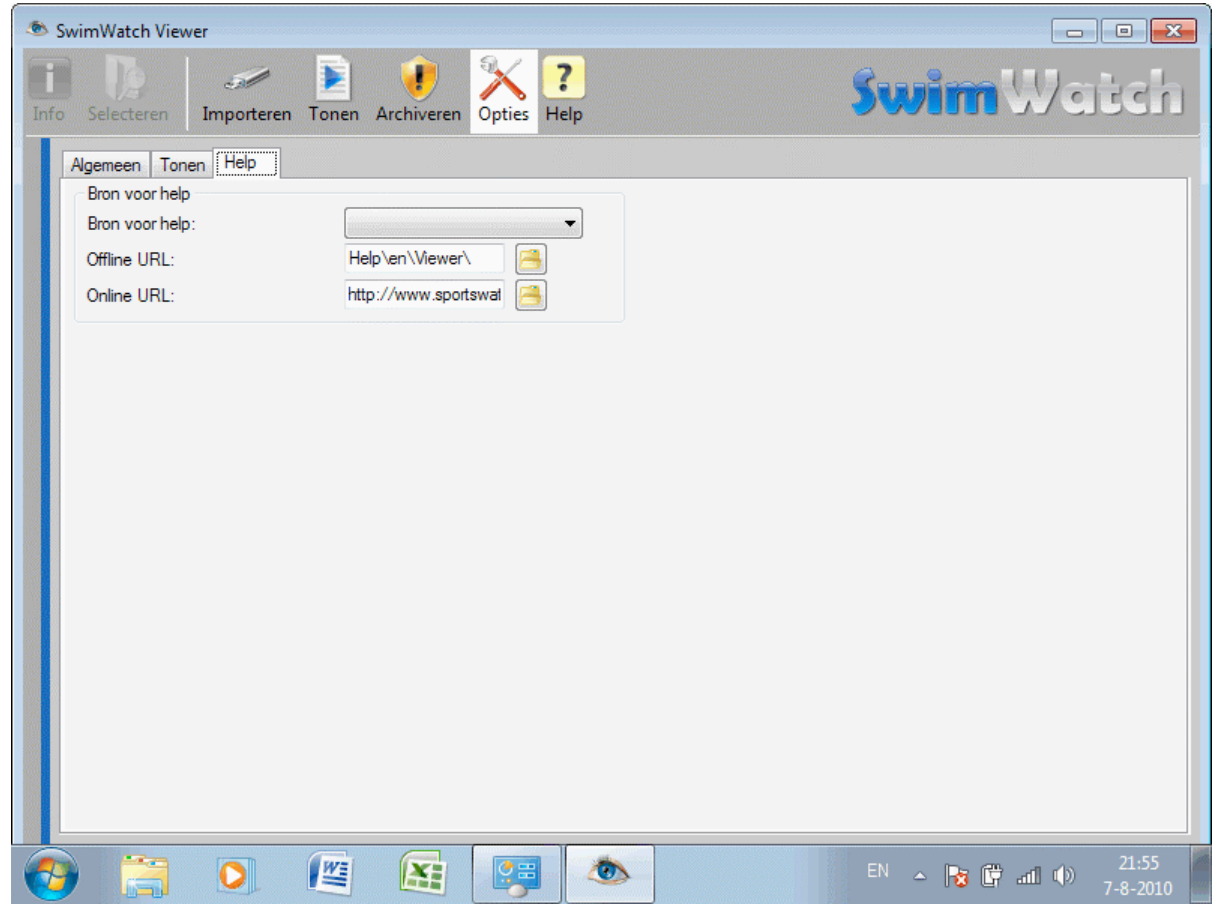

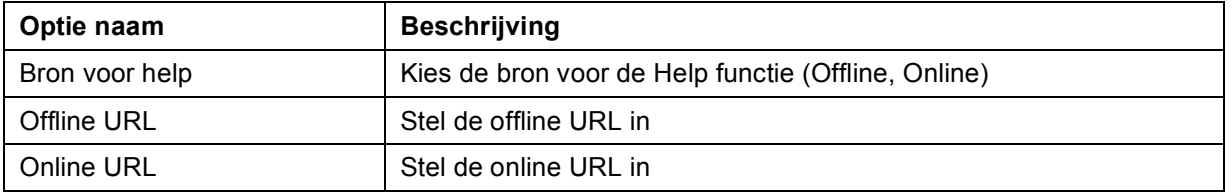

# *7* **Modus Help**

In de modus **Help** wordt het mogelijk om deze handleiding te bekijken. Dit is in de huidige beta versie nog niet mogelijk. In de uiteindelijke versie kan gekozen worden voor *offline help* en *online help*.